VERSION 1.0 MAY 2022 702P08811

## Xerox ® B225/B230/ B235/B3XX/C2XX/C3XX Series Printers and Multifunction Printers

## Embedded Web Server

Administrator Guide

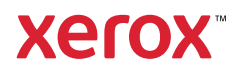

© 2022 Xerox Corporation. All rights reserved. Xerox® is trademark of Xerox Corporation in the United States and other countries.

Adobe®, Adobe PDF logo, Adobe® Reader®, Adobe® Type Manager®, ATM`, Flash®, Macromedia®, Photoshop®, and PostScript® are trademarks or registered trademarks of Adobe Systems, Inc.

Apple®, Bonjour®, EtherTalk`, TrueType®, iPad®, iPhone®, iPod®, iPod touch®, AirPrint® and the AirPrint Logo®, Mac®, Mac OS°, and Macintosh° are trademarks or registered trademarks of Apple Inc. in the U.S. and other countries.

Gmail™ webmail service, and Android™ mobile technology platform are trademarks of Google, Inc.

HP-GL®, HP-UX®, and PCL® are registered trademarks of Hewlett-Packard Corporation in the United States and/or other countries.

IBM® and AIX® are registered trademarks of International Business Machines Corporation in the United States and/ or other countries.

McAfee®, ePolicy Orchestrator®, and McAfee ePO¨ are trademarks or registered trademarks of McAfee, Inc. in the United States and other countries.

Microsoft°, Windows Vista°, Windows°, Windows Server°, and OneDrive° are registered trademarks of Microsoft Corporation in the United States and other countries.

Mopria is a trademark of the Mopria Alliance.

PANTONE® and other Pantone, Inc. trademarks are the property of Pantone, Inc.

UNIX® is a trademark in the United States and other countries, licensed exclusively through X/ Open Company Limited.

Linux® is a registered trademark of Linus Torvalds.

Wi-Fi CERTIFIED Wi-Fi Direct® is a trademark of the Wi-Fi Alliance.

PCL® is a registered trademark of the Hewlett-Packard Company. PCL is a designation of a set of printer commands (language) and functions included in its printer products. This printer is intended to be compatible with the PCL language. This means the printer recognizes PCL commands used in various application programs, and that the printer emulates the functions corresponding to the commands.

All other trademarks are the property of their respective owners.

### Contents

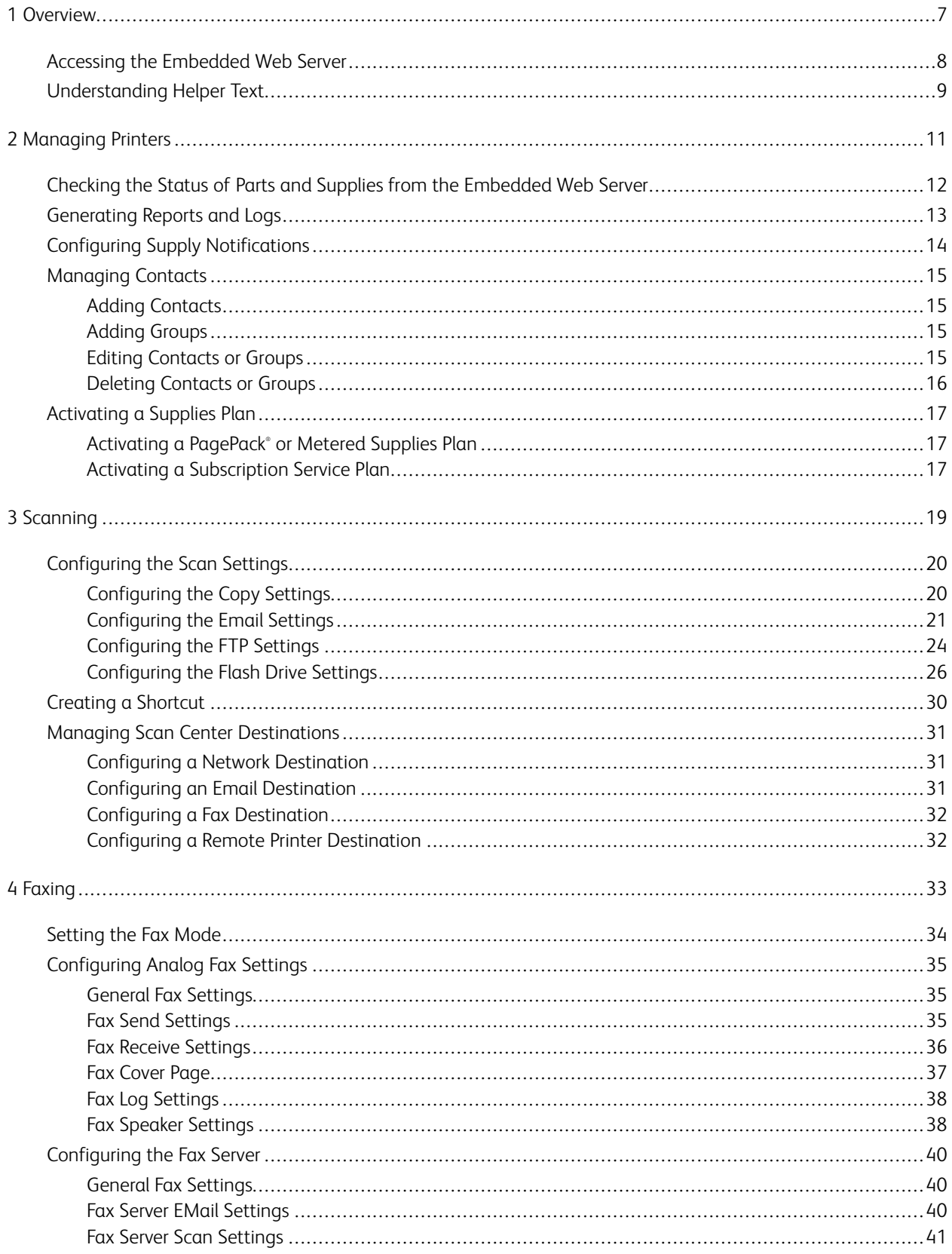

#### Contents

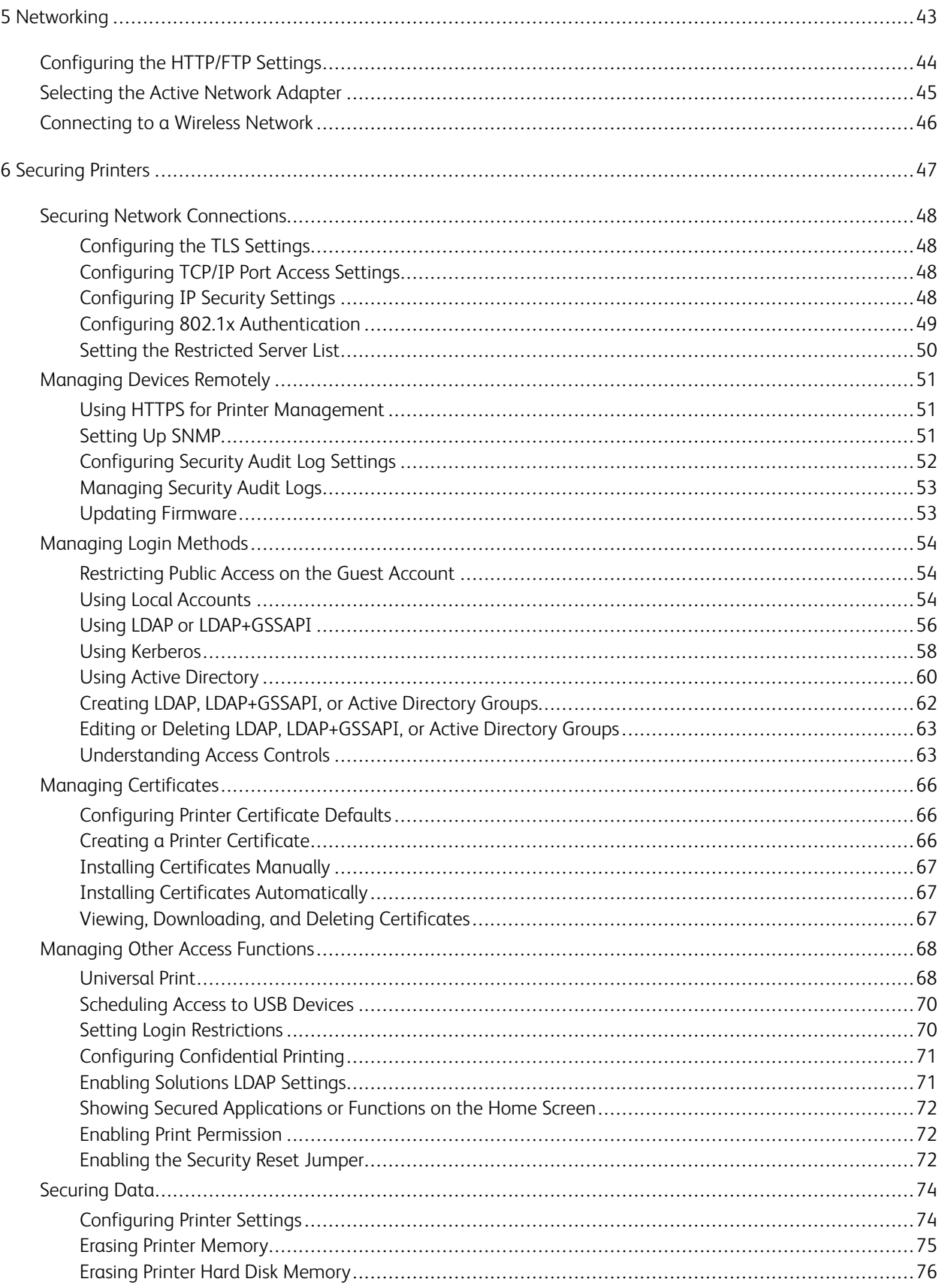

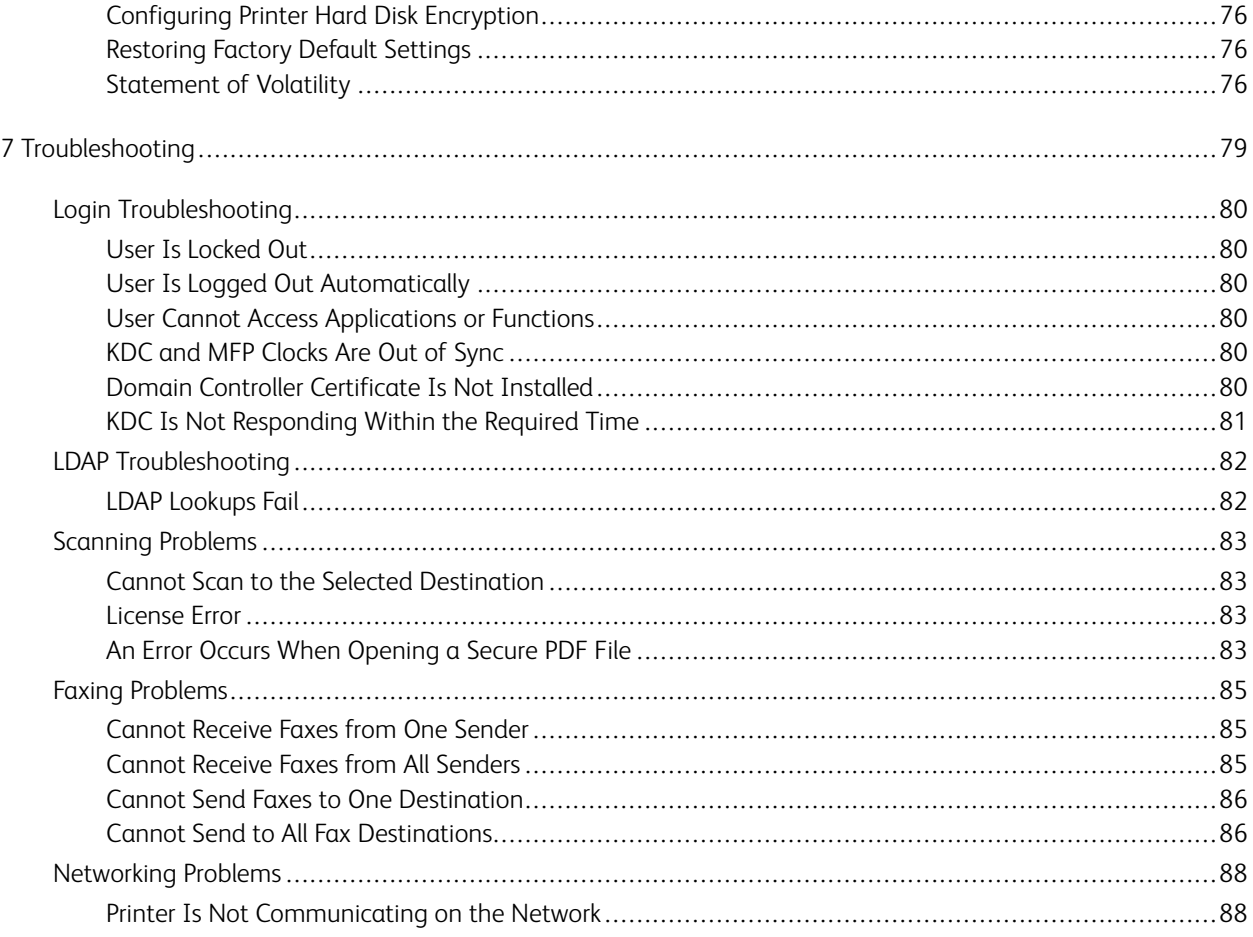

Contents

### <span id="page-6-0"></span>**Overview**

#### This chapter contains:

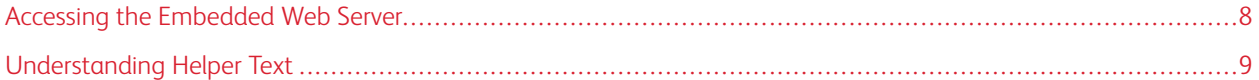

Use this document to manage and configure printer, scan, fax, network, and security settings using the Embedded Web Server. To secure the printer, combine login methods and access controls to define users who are allowed to use the printer and the functions that they can use.

Before you begin, ensure that the printer settings are configured for email. For details, refer to the User Guide for your printer model.

Also, identify the following conditions:

- The login method to use:
	- Local Accounts: Use the authentication methods available on the printer. User credentials are stored in the printer memory.
	- Lightweight Directory Access Protocol (LDAP)
	- Generic Security Services Application Program Interface (LDAP+GSSAPI)
	- Kerberos
	- Active Directory
- Other solutions that you want to include:
	- Smart Card Authentication: A collection of applications used to secure access to printers and their functions. The applications allow you to log in to a printer manually or with a smart card, then send emails and release print jobs securely. In an application, you can configure more security settings, such as email signing and encryption.
	- Card Authentication: Secure access to a printer using a card reader. When users badge in, their credentials are authenticated by a master printer, LDAP, or identity service provider (ISP).
- The group to which the users belong. You can create groups after creating the login methods.
- The applications, functions, and printer management settings that users can access.

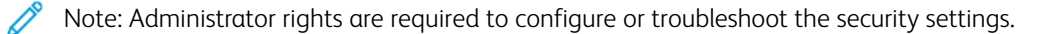

1

#### <span id="page-7-0"></span>Accessing the Embedded Web Server

- 1. Obtain the printer IP address. Do one of the following:
	- Locate the IP address on the printer home screen.
	- View the IP address in the Network Overview section or in the TCP/IP section of the Network/Ports menu.
- 2. Open a web browser, then type the printer IP address.

#### <span id="page-8-0"></span>Understanding Helper Text

Helper text is a short and concise description of a setting or page that indicates its usage or provides details on printer behavior when you apply a change. Helper text appears to the right of the setting field, below page or section headers, or at the bottom of the web page. Helper text also provides the user with a range of acceptable data entries.

[Overview](#page-6-0)

# 2

## <span id="page-10-0"></span>Managing Printers

#### This chapter contains:

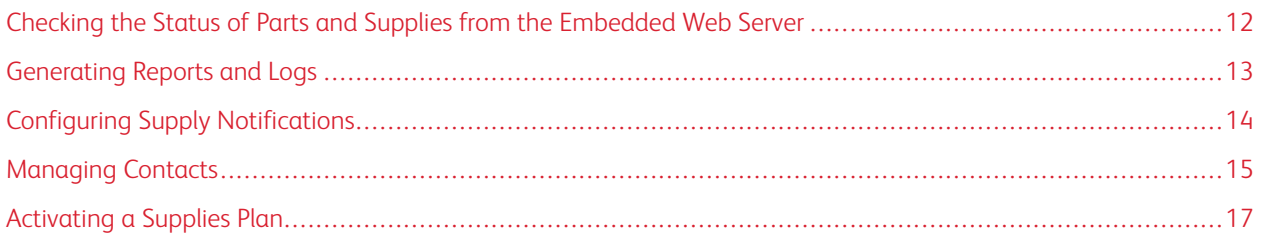

#### <span id="page-11-0"></span>Checking the Status of Parts and Supplies from the Embedded Web Server

 $\mathscr{O}^{\circ}$ Note: Ensure that the computer and printer are connected to the same network.

- 1. To obtain the printer IP address, do one of the following:
	- Locate the IP address on the printer home screen.
	- View the IP address in the Network Overview section or in the Ethernet section of the Network/Ports menu.
- 2. Open a web browser, then type the printer IP address.
- 3. You can view the status of the parts and supplies in the Supplies section.

#### <span id="page-12-0"></span>Generating Reports and Logs

- 1. From the Embedded Web Server, click Reports.
- 2. Select a report or log.
	- Menu Settings Page: Shows the current printer preferences, settings, and configurations
	- Device:
		- Device Information: Shows information about the printer
		- Device Statistics: Shows printer usage and supply status
		- Profiles List: Shows a list of profiles that are stored on the printer
	- Print, Print Directory: Shows the resources that are stored on the flash drive or printer hard disk.

Note: This report appears only when a flash drive or printer hard disk is installed.

- Shortcuts:
	- All Shortcuts: Shows a list of all the shortcuts that are stored on the printer
	- **Fax Shortcuts:** Shows a list of all fax shortcuts that are stored on the printer
	- Copy Shortcuts: Shows a list of all copy shortcuts that are stored on the printer
	- Email Shortcuts: Shows a list of all email shortcuts that are stored on the printer
	- FTP Shortcuts: Shows a list of all FTP shortcuts that are stored on the printer
	- Network Folder Shortcuts: Shows a list of all network folder shortcuts that are stored on the printer
- Fax:
	- Fax Job Log: Lists the last 200 completed fax jobs.

Note: This report is available only when Enable Job Log is enabled.

• Fax Call Log: Lists the last 100 attempted, received, and blocked calls

Note: This report is available only when a flash drive or printer hard disk is installed.

- Network:
	- Network Setup Page: Shows the configured network and wireless settings on the printer

Note: This report is available only in network printers and printers connected to print servers.

• Wi-Fi Direct Connected Clients: Shows the list of devices that are connected to the printer using Wi-Fi Direct

Note: This report appears only when Enable Wi-Fi Direct is set to On.

#### <span id="page-13-0"></span>Configuring Supply Notifications

- 1. Open a web browser, then in the address field, type the printer IP address.
- 2. View the printer IP address on the printer home screen.

The IP address appears as four sets of numbers separated by periods, such as 123.123.123.123.

If you are using a proxy server, to load the web page correctly, disable the proxy server temporarily.

- 3. Click Settings > Device > Notifications.
- 4. From the Supplies menu, click Custom Supply Notifications.
- 5. For each supply item, select a notification.
- 6. Apply the changes.

#### <span id="page-14-0"></span>Managing Contacts

#### <span id="page-14-1"></span>**ADDING CONTACTS**

Note: This setting is available only in some printer models.

- 1. Open a web browser, then in the address field, type the printer IP address.
- 2. View the printer IP address on the printer home screen.

The IP address appears as four sets of numbers separated by periods, such as  $123.123.123.123.$ 

If you are using a proxy server, to load the web page correctly, disable the proxy server temporarily.

- 3. Click Address Book.
- 4. In the Contacts section, add a contact.

Note: You can assign the contact to one or more groups.

- 5. If necessary, specify a login method to allow application access.
- 6. Apply the changes.

#### <span id="page-14-2"></span>**ADDING GROUPS**

Note: This setting is available only in some printer models.

- 1. Open a web browser, then in the address field, type the printer IP address.
- 2. View the printer IP address on the printer home screen.

The IP address appears as four sets of numbers separated by periods, such as  $123.123.123.123.$ 

If you are using a proxy server, to load the web page correctly, disable the proxy server temporarily.

- 3. Click Address Book.
- 4. In the Contact Groups section, type a group name.

Note: You can assign one or more contacts to the group.

5. Apply the changes.

#### <span id="page-14-3"></span>**EDITING CONTACTS OR GROUPS**

Note: This setting is available only in some printer models.

- 1. Open a web browser, then in the address field, type the printer IP address.
- 2. View the printer IP address on the printer home screen.

The IP address appears as four sets of numbers separated by periods, such as  $123.123.123.123.$ 

If you are using a proxy server, to load the web page correctly, disable the proxy server temporarily.

3. Click Address Book.

- 4. Do one of the following:
	- In the Contacts section, click a contact name, then edit the information.
	- In the Contact Groups section, click a group name, then edit the information.
- 5. Apply the changes.

#### <span id="page-15-0"></span>**DELETING CONTACTS OR GROUPS**

 $\mathscr{O}$ Note: This setting is available only in some printer models.

- 1. Open a web browser, then in the address field, type the printer IP address.
- 2. View the printer IP address on the printer home screen.

The IP address appears as four sets of numbers separated by periods, such as  $123.123.123.123$ .

If you are using a proxy server, to load the web page correctly, disable the proxy server temporarily.

#### 3. Click Address Book.

- 4. Do one of the following:
	- In the Contacts section, select a contact that you want to delete.
	- In the Contact Groups section, select a group name that you want to delete.

#### <span id="page-16-0"></span>Activating a Supplies Plan

Your Xerox representative offers supplies and service plans.

- PagePack™ and Metered plans are based on a cost per page and include all service and supplies for your printer in one contract. When a starter cartridge is replaced with a PagePack® or Metered cartridge, the printer sets the plan automatically.
- A Subscription Service plan enables the printer to monitor supplies and when low, replacement supplies are ordered automatically.

Note: Subscription Service plans are not offered in all geographic locations.

For more information about Xerox® supplies and service plans, contact your Xerox representative.

#### <span id="page-16-1"></span>**ACTIVATING A PAGEPACK ® OR METERED SUPPLIES PLAN**

When you are enrolled in a supplies program, you need to activate the supplies plan at regular intervals. To enable your printer for your purchased plan, contact your Xerox representative to get a Supplies Activation Code.

To enter your Supplies Activation Code, do the following:

- 1. In the Embedded Web Server, log in as the administrator.
- 2. For Settings, click Supplies Plan.
- 3. For Supplies Plan, click Plan Activation.
- 4. In the Activation Code field, type the Supplies Activation Code.
- 5. Click Activate Plan.

#### <span id="page-16-2"></span>**ACTIVATING A SUBSCRIPTION SERVICE PLAN**

For a Subscription Service plan, do the following:

- 1. In the Embedded Web Server, log in as the administrator.
- 2. For Settings, click Supplies Plan.
- 3. For Supplies Plan, click Subscription Service.
- 4. For the Subscription Service, click Check Subscription, then follow the directions provided by your Xerox representative.

[Managing](#page-10-0) Printers

# 3

## <span id="page-18-0"></span>Scanning

#### This chapter contains:

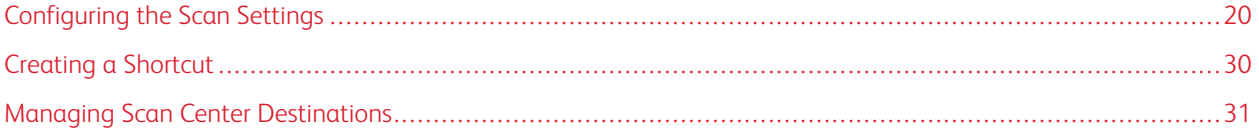

#### <span id="page-19-0"></span>Configuring the Scan Settings

#### <span id="page-19-1"></span>**CONFIGURING THE COPY SETTINGS**

- Note: Some settings are available only in some printer models.
- 1. From the Embedded Web Server, click Settings > Copy.
- 2. Configure the Copy Defaults.
	- Content Type: Improve the output result based on the content of the original document.
	- Content Source: Improve the output result based on the source of the original document.
	- Sides: Specify the scanning behavior based on the original document.
	- Separator Sheets: Specify whether to insert blank separator sheets when printing.
	- Separator Sheet Source: Specify the paper source for the separator sheet.
	- Color: Specify whether to print copies in color.
	- Pages per Side: Specify the number of page images to print on one side of a sheet of paper.
	- Print Page Borders: Specify whether to print a border around each image when printing multiple pages on a single page.
	- Collate: Specify whether to print multiple copies in sequence.
	- "Copy from" Size: Set the paper size of the original document.
	- "Copy to" Source: Specify the paper source for the copy job.
	- **Temperature:** Specify whether to generate a cooler or warmer output.
	- Darkness: Adjust the darkness of the scanned image.
	- Number of Copies: Specify the number of copies to print by default.
	- Header/Footer: Specify the header and footer of the document.
		- Left Header: Specify whether to insert text on the left header of the document.
		- Middle Header: Specify whether to insert text on the middle header of the document.
		- Right Header: Specify whether to insert text on the right header of the document.
		- Left Footer: Specify whether to insert text on the left footer of the document.
		- Middle Footer: Specify whether to insert text on the middle footer of the document.
		- Right Footer: Specify whether to insert text on the right footer of the document.
	- Overlay: Specify the overlay text printed on each page of the copy job.
	- **Custom Overlay:** Type a custom overlay text.
- 3. Configure the Advanced Imaging settings.
	- Color Balance: Adjust the amount of toner being used in each color.
	- Color Dropout: Specify which color to drop during scanning, and adjusts the dropout setting for that color.
	- Auto Color Detect: Set the amount of color that the printer detects from the original document.
	- Contrast: Specify the contrast of the output.
	- Background Removal: Adjust the amount of background visible on a scanned image.
		- Background Detection: Specify the background detection parameters:
			- To remove the background color from the original document, set Background Detection to Content-based.
			- To remove the image noise, set Background Detection to Fixed.
		- Level: Specify the background removal level.
	- Auto Center: Align the content at the center of the page.
	- Mirror Image: Create a mirror image of the original document.
	- Negative Image: Create a negative image of the original document.
	- Shadow Detail: Adjust the amount of shadow detail visible on a scanned image.
	- Scan Edge to Edge: Allow edge-to-edge scanning of the original document.
	- Sharpness: Adjust the sharpness of a scanned image.
- 4. Configure the Admin Controls settings.
	- Allow Color Copies: Specify whether to allow printing of copies in color.
	- Allow Priority Copies: Specify whether to allow interruption of a print job to copy a page or document.
	- Custom Job Scanning: Enable scanning of custom jobs by default.
	- Allow Save as Shortcut: Specify whether to allow custom copy settings to be saved as shortcuts.
	- Sample Copy: Print a sample copy.
	- Adjust ADF Skew: Specify the front-side and back-side skew angles.

5. Click Save.

#### <span id="page-20-0"></span>**CONFIGURING THE EMAIL SETTINGS**

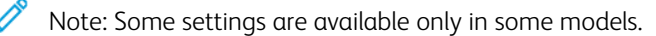

1. From the Embedded Web Server, click Settings > Email.

- 2. Configure Email Setup:
	- Primary SMTP Gateway: Type the IP address or host name of the primary SMTP server for sending email.
	- Primary SMTP Gateway Port: Type the port number of the primary SMTP server.
	- Secondary SMTP Gateway: Type the server IP address or host name of your secondary or backup SMTP server.
	- Secondary SMTP Gateway Port: Type the server port number of your secondary or backup SMTP server.
	- SMTP Timeout: Set the time before the printer times out when the SMTP server does not respond.
	- Reply Address: Specify the reply address to appear in the email.
	- Always Use SMTP Default Reply Address: Always use the default reply address in the SMTP server.
	- Use SSL/TLS: Specify whether to send email using an encrypted link.
	- Require Trusted Certificate: Require a trusted certificate when accessing the SMTP server.
	- SMTP Server Authentication: Set the authentication type for the SMTP server.
	- Device-Initiated Email: Specify whether credentials are required for device-initiated email.
	- User-Initiated Email: Specify whether credentials are required for user-initiated email.
	- Use Active Directory Device Credentials: Specify whether to use user credentials and group designations to connect to the SMTP server.
	- Device Userid: Specify the user ID to connect to the SMTP server.
	- Device Password: Specify the password to connect to the SMTP server.
	- Kerberos 5 REALM: Specify the realm for the Kerberos 5 authentication protocol.
	- NTLM Domain: Specify the domain name for the NTLM security protocol.

Note: When SMTP Server is not configured, the settings in the **Setup Email Lists and Alerts** section are disabled.

- 3. Configure Email Defaults:
	- Subject: Specify the email subject.
	- Message: Specify the email message.
	- File Name: Specify the file name for the scanned image.
	- Format: Specify the file format for the scanned image.
	- Global OCR Settings: Configure the settings for optical character recognition (OCR).
	- PDF Settings: Set the PDF format of the scanned image.
		- PDF Version: Specify the PDF version of the scanned image.
		- Archival Version: Specify the Archival Version of the scanned image.
		- Highly Compressed: Specify whether to compress the scanned image.
		- Secure: Specify whether to enable security for the scanned image.
		- Searchable: Specify whether the scanned image can be searched.
- Archival (PDF/A): Specify whether to enable archival for the scanned image.
- Content Type: Specify the content type of the original document.
- Content Source: Specify the source of the original document.
- Color: Specify the color when scanning an image.
- Resolution: Set the resolution of the scanned image.
- Darkness: Adjust the darkness of the scanned image.
- Orientation: Specify the orientation of text and graphics on the page.
- Original Size: Set the paper size of the original document.
- Sides: Specify the page orientation of text and graphics when scanning a two-sided document.
- 4. Configure Advanced Imaging:
	- Color Balance: Adjust the amount of toner being used in each color.
	- Color Dropout: Specify which color to drop during scanning, and adjust the dropout setting for that color.
	- Auto Color Detect: Set the amount of color that the printer detects from the original document.
		- Color Sensitivity: Specify the color sensitivity when scanning the original document.
		- Area Sensitivity: Specify the area sensitivity when scanning the original document.
		- Email Bit Depth: Specify the bit depth to use for images detected as mono when the Color setting is set to Auto.
		- Minimum Scan Resolution: Set the minimum resolution for images detected as mono when the Color setting is set to Auto.
	- JPEG Quality: Set the quality of a JPEG-format scanned image.
	- Contrast: Specify the contrast for the output.
	- Background Removal: Adjust the amount of background visible on a scanned image.
		- Background Detection: Specify the background detection.
		- Level: Specify the background removal level.
	- Mirror Image: Create a mirror image of the original document.
	- Negative Image: Create a negative image of the original document.
	- Shadow Detail: Adjust the amount of shadow detail visible on a scanned image.
	- Scan Edge to Edge: Allow edge-to-edge scanning of the original document.
	- Sharpness: Adjust the sharpness of a scanned image.
	- Temperature: Specify whether to generate a cooler or warmer output.
	- Blank Pages: Specify whether to include blank pages.
		- Blank Page Removal: Specify whether to remove blank pages.
		- **Blank Page Sensitivity:** Specify the sensitivity for detecting blank pages.
- 5. Configure Admin Controls:
	- Max Email Size: Set the allowable file size for each email.
	- Size Error Message: Specify the error message that the printer sends when an email exceeds its allowable file size.
	- Limit Destinations: Allow email to be sent only to the specified list of domain names.
	- Send Me a Copy: Send a copy of the email to yourself.
	- Allow Self Emails Only: Allow email to be sent to the email address for the logged-in user only.
	- Use cc:/bcc:: Enable carbon copy and blind carbon copy in email.
	- Use Multi-Page TIFF: Choose between single- and multiple-page TIFF files.
	- TIFF Compression: Set a compression option for TIFF files.
	- Text Default: Set the quality of text on a scanned image.
	- Adjust ADF Skew: Adjust the front-side and back-side skew angles.

- Text/Photo Default: Set the quality of text or photo on a scanned image.
- Photo Default: Set the quality of a photo on a scanned image.
- Transmission Log: Print a log for successful email transmission.
- Log Paper Source: Specify the paper source for printing logs.
- Custom Job Scanning: Enable scanning of custom jobs by default.
- Scan Preview: Show the scan preview on the display.
- Allow Save as Shortcut: Specify whether to allow email addresses to be saved as shortcuts.
- Email Images Sent As: Specify how to send the images in email.
- Reset Email Information After Sending: Restore the default email information after sending an email.
- 6. Configure Web Link Setup:
	- Server: Set the email server to use for the web link.
	- Login: Set the user name to use for the web link.
	- Password: Set the password to use for the web link.
	- Path: Set the printer network path to use for the web link.
	- File Name: Set the file name to use for the web link.
	- Web Link: Set the web link
- 7. Click Save.

#### <span id="page-23-0"></span>**CONFIGURING THE FTP SETTINGS**

Note: Some settings are available only in some printer models.

- 1. From the Embedded Web Server, click Settings > FTP.
- 2. Configure FTP Defaults:
	- Format: Specify the file format for the scanned image.
	- Global OCR Settings: Configure the settings for optical character recognition (OCR).
	- PDF Settings: Set the PDF format of the scanned image.
		- PDF Version: Specify the PDF version of the scanned image.
			- Archival Version: Specify the Archival Version of the scanned image.
			- Highly Compressed: Specify whether to compress the scanned image.
			- Secure: Specify whether to enable security for the scanned image.
			- Searchable: Specify whether the scanned image can be searched.
			- Archival (PDF/A): Specify whether to enable archival for the scanned image.
	- Content Type: Specify the content type of the original document.
	- Content Source: Specify the source of the original document.
	- Color: Specify the color when scanning an image.
	- Resolution: Set the resolution of the scanned image.
	- Darkness: Adjust the darkness of the scanned image.
	- Orientation: Specify the orientation of text and graphics on the page.
	- Original Size: Set the paper size of the original document.
	- Sides: Specify the page orientation of text and graphics when scanning a two-sided document.
	- File Name: Specify the file name for the scanned image.
- 3. Configure Advanced Imaging:
	- Color Balance: Adjust the amount of toner being used in each color.
	- Color Dropout: Specify which color to drop during scanning, and adjust the dropout setting for that color.
	- Auto Color Detect: Set the amount of color that the printer detects from the original document.
		- Color Sensitivity: Specify the color sensitivity when scanning the original document.
		- Area Sensitivity: Specify the area sensitivity when scanning the original document.
		- **Scan Bit Depth:** Specify the bit depth to use for images detected as mono when the Color setting is set to Auto.
- Minimum Scan Resolution: Set the minimum resolution for images detected as mono when the Color setting is set to Auto.
- JPEG Quality: Set the quality of a JPEG-format scanned image.
- Contrast: Specify the contrast of the output.
- Background Removal: Adjust the amount of background visible on a scanned image.
	- **Background Detection:** Specify the background detection.
	- Level: Specify the background removal level.
- Mirror Image: Create a mirror image of the original document.
- Negative Image: Create a negative image of the original document.
- Shadow Detail: Adjust the amount of shadow detail visible on a scanned image.
- Scan Edge to Edge: Allow edge-to-edge scanning of the original document.
- Sharpness: Adjust the sharpness of a scanned image.
- Temperature: Specify whether to generate a cooler or warmer output.
- Blank Pages: Specify whether to include blank pages.
	- **Blank Page Removal:** Specify whether to remove blank pages.
	- Blank Page Sensitivity: Specify the sensitivity for detecting blank pages.
- 4. Configure Admin Controls:
	- Text Default: Set the quality of text on a scanned image.
	- Text/Photo Default: Set the quality of text or photo on a scanned image.
	- Photo Default: Set the quality of a photo on a scanned image.
	- Use Multi-Page TIFF: Choose between single- and multiple-page TIFF files.
	- TIFF Compression: Set a compression option for TIFF files.
	- Transmission Log: Print a log for successful FTP scan transmission.
	- Log Paper Source: Specify the paper source for printing FTP logs.
	- Custom Job Scanning: Enable scanning of custom jobs by default.
	- Scan Preview: Show the scan preview on the display.
	- Adjust ADF Skew: Adjust the front-side and back-side skew angles.

- Allow Save as Shortcut: Specify whether to allow custom FTP settings to be saved as shortcuts.
- 5. Click Save.

#### <span id="page-25-0"></span>**CONFIGURING THE FLASH DRIVE SETTINGS**

Note: Some settings are available only in some printer models.

- 1. From the Embedded Web Server, click Settings > USB Drive.
- 2. Configure th Flash Drive Scan settings:
	- Format: Specify the file format for the scanned image.
	- Global OCR Settings: Configure the settings for optical character recognition (OCR).
	- PDF Settings: Set the PDF format of the scanned image.
		- PDF Version: Specify the PDF version of the scanned image.
		- Archival Version: Specify the Archival Version of the scanned image.
		- Highly Compressed: Specify whether to compress the scanned image.
		- Secure: Specify whether to enable security for the scanned image.
		- Searchable: Specify whether the scanned image can be searched.
		- Archival (PDF/A): Specify whether to enable archival for the scanned image.
	- Content Type: Specify the content type of the original document.
	- **Content Source:** Specify the source of the original document.
	- Color: Specify the color when scanning an image.
	- Resolution: Set the resolution of the scanned image.
	- Darkness: Adjust the darkness of the scanned image.
	- Orientation: Specify the orientation of text and graphics on the page.
	- Original Size: Set the paper size of the original document.
	- Sides: Specify the page orientation of text and graphics when scanning a two-sided document.
	- File Name: Specify the file name for the scanned image.
- 3. Configure Advanced Imaging:
	- Color Balance: Adjust the amount of toner being used in each color.
	- Color Dropout: Specify which color to drop during scanning, and adjust the dropout setting for that color.
	- Auto Color Detect: Set the amount of color that the printer detects from the original document.
		- Color Sensitivity: Specify the color sensitivity when scanning the original document.
		- Area Sensitivity: Specify the area sensitivity when scanning the original document.
		- FTP Bit Depth: Specify the bit depth to use for images detected as mono when the Color setting is set to Auto.
- Minimum Scan Resolution: Set the minimum resolution for images detected as mono when the Color setting is set to Auto.
- JPEG Quality: Set the quality of a JPEG-format scanned image.
- Contrast: Specify the contrast of the output.
- Background Removal: Adjust the amount of background visible on a scanned image.
	- **Background Detection:** Specify the background detection.
	- Level: Specify the background removal level.
- Mirror Image: Create a mirror image of the original document.
- Negative Image: Create a negative image of the original document.
- Shadow Detail: Adjust the amount of shadow detail visible on a scanned image.
- Scan Edge to Edge: Allow edge-to-edge scanning of the original document.
- Sharpness: Adjust the sharpness of a scanned image.
- Temperature: Specify whether to generate a cooler or warmer output.
- Blank Pages: Specify whether to include blank pages.
	- **Blank Page Removal:** Specify whether to remove blank pages.
	- Blank Page Sensitivity: Specify the sensitivity of detecting blank pages.
- 4. Configure Admin Controls:
	- Text Default: Set the quality of text on a scanned image.
	- Text/Photo Default: Set the quality of text or photo on a scanned image.
	- Photo Default: Set the quality of a photo on a scanned image.
	- Use Multi-Page TIFF: Choose between single- and multiple-page TIFF files.
	- TIFF Compression: Set a compression option for TIFF files.
	- Custom Job Scanning: Turn on scanning of custom jobs by default.
	- Scan Preview: Show the scan preview on the display.
	- Adjust ADF Skew: Adjust the front-side and back-side skew angles.

- 5. Configure Flash Drive Print:
	- Number of Copies: Set the number of copies.
	- Paper Source: Set the paper source for the print job.
	- Color: Specify whether to print the output in color.
	- Collate: Specify whether to print multiple copies in sequence.
	- Sides: Specify whether to print on one side or two sides of the paper.
	- Flip Style: Determine whether the long edge or the short edge of the paper is bound when performing twosided printing.
	- Pages per Side: Print multiple page images on one side of a sheet of paper.
	- Pages per Side Ordering: Specify the positioning of multiple page images when using Pages per Side.
	- Pages per Side Orientation: Specify the orientation of a multiple-page document when using Pages per Side.
	- Pages per Side Border: Specify whether to print a border around each image when using Pages per Side.
	- Separator Sheets: Specify whether to insert blank separator sheets when printing.
	- Separator Sheet Source: Specify the paper source for the separator sheet.
	- Blank Pages: Specify whether to print blank pages in a print job.
- 6. Click Save.

#### <span id="page-29-0"></span>Creating a Shortcut

- Note: Administrator rights are required to create a shortcut. P
- 1. Open a web browser, then in the address field, type the printer IP address.
- 2. View the printer IP address on the printer home screen.

The IP address appears as four sets of numbers separated by periods, such as  $123.123.123.123$ .

If you are using a proxy server, to load the web page correctly, disable the proxy server temporarily.

- 3. Click Shortcuts > Add Shortcut.
- 4. Select a shortcut type, and then configure the settings.
- 5. Click Save.

#### <span id="page-30-0"></span>Managing Scan Center Destinations

Administrator rights are required to configure the application.

#### <span id="page-30-1"></span>**CONFIGURING A NETWORK DESTINATION**

Note: This application is supported only in some printer models.

1. From the Embedded Web Server, navigate to the configuration page for the application: Apps > Scan Center > Configure

#### 2. Click Network Folder > Create Network Folder.

- 3. Select the connection type, and then do one of the following:
	- For SMB, type or browse to the network folder.
	- For FTP or SFTP, type the FTP address and the port number.

Note: For SFTP, set the port number to 22.

- 4. Configure the settings.
- 5. Click Save.

 $\mathbb Z$  Note: Refer to the following information:

- To use the home directory attribute in the Folder Address field, type % before and after the attribute. For example, %customAttribute%. You can also use other LDAP attributes such as %cn%, % sAMAccountName%, and %userPrincipalName%.
- To edit a destination, select a destination from the list.
- To delete a destination, for the destination, click the trash can icon.
- You can also prevent users from creating or editing destinations at the printer control panel.

#### <span id="page-30-2"></span>**CONFIGURING AN EMAIL DESTINATION**

Note: This application is supported only in some printer models.

- 1. From the Embedded Web Server, navigate to the configuration page for the application: Apps > Scan Center > Configure
- 2. Click Email > Create Email.
- 3. Configure the settings.
- 4. Click Save.

 $\mathbb Z$  Note: Refer to the following information:

- To edit a destination, select a destination from the list.
- To delete a destination, for the destination, click the trash can icon.
- You can also prevent users from creating or editing destinations at the printer control panel.

#### <span id="page-31-0"></span>**CONFIGURING A FAX DESTINATION**

 $\mathscr{O}$ Note: This application is supported only in some printer models.

- 1. From the Embedded Web Server, navigate to the configuration page for the application: Apps > Scan Center > Configure
- 2. Click Fax > Create Fax.
- 3. Configure the settings.
- 4. Click Save.

Note: Refer to the following information:

- To edit a destination, select a destination from the list.
- To delete a destination, for the destination, click the trash can icon.
- You can also prevent users from creating or editing destinations at the printer control panel.

#### <span id="page-31-1"></span>**CONFIGURING A REMOTE PRINTER DESTINATION**

You can scan documents on a supported printer and then send the scanned documents to another printer on the network.

Note: This application is supported only in some printer models.

1. From the Embedded Web Server, navigate to the configuration page for the application: Apps > Scan Center > Configure

#### 2. Click Remote Printer > Create Remote Printer.

- 3. Configure the settings.
- 4. Click Save.

Note: Refer to the following information:

- To edit a destination, select a destination from the list.
- To delete a destination, for the destination, click the trash can icon.
- You can also prevent users from creating or editing destinations at the printer control panel.

## $\sqrt{4}$

### <span id="page-32-0"></span>Faxing

#### This chapter contains:

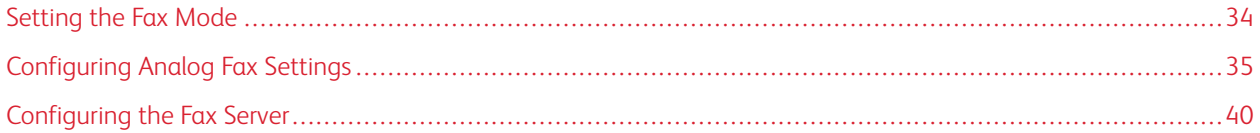

#### <span id="page-33-0"></span>Setting the Fax Mode

- 1. From the Embedded Web Server, click Settings > Fax > Fax Defaults.
- 2. From the Fax Mode field, select a fax mode:
	- Fax: Send fax jobs through a telephone line.
	- Fax Server: Send fax jobs through a fax server.
	- Disabled: Disable Fax Mode.
- 3. Click Save.

#### <span id="page-34-0"></span>Configuring Analog Fax Settings

#### <span id="page-34-1"></span>**GENERAL FAX SETTINGS**

Note: Some settings are available only in some printer models.

- 1. From the Embedded Web Server, click Settings > Fax > Fax Setup > General Fax Settings.
- 2. Configure the settings.
	- Fax Name: Identify your fax machine.
	- Fax Number: Identify your fax number.
	- Fax ID: Specify whether to notify recipients of your fax name or fax number.
	- Memory Use: Set the amount of internal printer memory allocated for faxing.
	- Cancel Faxes: Cancel outgoing faxes before they are transmitted, or cancel incoming faxes before they finish printing.
	- Fax Number Masking: Specify the format for masking an outgoing fax number.
	- Digits to Mask: Specify the number of digits to mask in an outgoing fax number.
	- Enable Line Connected Detection: Determine whether a telephone line is connected to the printer.
	- Optimize Fax Compatibility: Configure the printer fax functionality for optimal compatibility with other fax machines.
- 3. Click Save.

#### <span id="page-34-2"></span>**FAX SEND SETTINGS**

 $\mathscr{O}$ Note: Some settings are available only in some printer models.

- 1. From the Embedded Web Server, click Settings > Fax > Fax Setup > Fax Send Settings.
- 2. Configure the settings.
	- Resolution: Set the resolution of the scanned image.
	- Original Size: Specify the size of the original document.
	- Orientation: Specify the orientation of the original document.
	- Sides: Specify the page orientation of text and graphics when scanning a two-sided document.
	- Content Type: Specify the content type of the original document.
	- Content Source: Specify the source of the original document.
	- Darkness: Adjust the darkness of the scanned image.
	- Behind a PABX: Set the printer to dial a fax number without waiting to recognize the dial tone.
	- Dial Mode: Specify the dial mode for incoming or outgoing faxes.
- 3. Configure Advanced Imaging:
	- Color Balance: Adjust the amount of toner being used in each color.
	- Color Dropout: Specify which color to drop during scanning, and adjust the dropout setting for that color.
	- Contrast: Specify the contrast of the output.
	- Background Removal: Adjust the amount of background visible on a scanned image.
		- Background Detection: Specify the background detection.
		- Level: Specify the background removal level.
	- Mirror Image: Create a mirror image of the original document.
	- Negative Image: Create a negative image of the original document.
	- Shadow Detail: Adjust the amount of shadow detail visible on a scanned image.
	- Scan Edge to Edge: Allow edge-to-edge scanning of the original document.
	- Sharpness: Adjust the sharpness of a scanned image.
	- Temperature: Specify whether to generate a cooler or warmer output.
- 4. Configure Admin Controls:
	- Automatic Redial: Adjust the number of redial attempts based on the activity levels of recipient fax machines.
	- Redial Frequency: Increase the time between redial attempts to increase the chance of sending a fax successfully.
	- Enable ECM: Activate Error Correction Mode (ECM) for fax jobs.
	- Enable Fax Scans: Fax documents that are scanned at the printer.
	- Driver to Fax: Allow the print driver to send faxes.
	- Allow Save as Shortcut: Save fax numbers as shortcuts in the printer.
	- Max Speed: Set the maximum speed for sending a fax.
	- Enable Color Fax Scans: Enable color scans for faxes.
	- Auto Convert Color Faxes to Mono Faxes: Convert all outgoing color faxes to black and white.
	- Confirm Fax Number: Ask the user to confirm the fax number.
	- Dial Prefix: Set a dialing prefix.
	- Dialing Prefix Rules: Establish a dialing prefix rule.
- 5. Click Save.

#### <span id="page-35-0"></span>**FAX RECEIVE SETTINGS**

Note: Some settings are available only in some printer models.

1. From the Embedded Web Server, click Settings > Fax > Fax Setup > Fax Receive Settings.
- 2. Configure the settings.
	- Rings to Answer: Set the number of rings for an incoming fax.
	- Auto Reduction: Scale the incoming fax to fit on the page.
	- Paper Source: Set the paper source for printing an incoming fax.
	- Sides: Print on both sides of the paper.
	- Separator Sheets: Specify whether to insert blank separator sheets when printing.
	- Separator Sheet Source: Specify the paper source for the separator sheet.
	- Output Bin: Specify the output bin for received faxes.
	- Fax Footer: Print the transmission information at the bottom of each page from a received fax.
	- Fax Footer Time Stamp: Print the time stamp at the bottom of each page from a received fax.
- 3. Configure Holding Faxes.

Held Fax Mode: Hold received faxes from printing until they are released.

- 4. Configure Admin Controls:
	- Enable Fax Receive: Set the printer to receive faxes.
	- Enable Color Fax Receive: Set the printer to receive faxes in color.
	- Enable Caller ID: Show the number that is sending the incoming fax.
	- Block No Name Fax: Block incoming faxes sent from devices with no station ID or fax ID specified.
	- Banned Fax List: Specify the phone numbers that you want to block.
	- Answer On: Set a distinctive ring pattern for incoming faxes.
	- Manual Answer Code: Set the answer code for incoming manual faxes.

Note: Manual Answer Code is tied to Manual Fax support.

- Auto Answer: Set the printer to receive faxes automatically.
- Fax Forwarding: Specify how to forward received faxes.
- Forward to: Specify a forwarding destination for received faxes.
- Confirmation Email: Send a confirmation email when fax forwarding is successful.
- Max Speed: Set the maximum speed for transmitting faxes.
- 5. Click Save.

#### **FAX COVER PAGE**

Note: Some settings are available only in some printer models.

1. From the Embedded Web Server, click Settings > Fax > Fax Setup > Fax Cover Page.

#### [Faxing](#page-32-0)

- 2. Configure the settings.
	- Fax Cover Page: Configure the settings for the fax cover page.
	- Include To field: Specify whether to enable the To field.
	- Include From field: Specify whether to enable the From field.
	- From: Set the From field.
	- Include Message Field: Specify whether to enable the Message field.
	- Message: Set the Message field.
	- Include Logo: Specify whether to enable the logo.
	- Import Fax Logo: Set the logo.
	- Include Footer [x]: Specify whether to enable the Footer [x] field.
	- Footer [x]: Set the Footer [x] field.
- 3. Click Save.

## **FAX LOG SETTINGS**

Note: Some settings are available only in some printer models.

- 1. From the Embedded Web Server, click Settings > Fax > Fax Setup > Fax Log Settings.
- 2. Configure the settings.
	- Transmission Log: Print log for successful fax transmission or transmission error.
	- Transmission Log Frequency: Specify how often the transmission log is created.
	- Transmission Log Action: Print or email a log for successful fax transmission or transmission error.
	- Receive Error Log: Print a log for fax-receive failures.
	- Auto Print Logs: Print all fax activity.
	- Log Paper Source: Specify the paper source for printing logs.
	- Logs Display: Identify the sender by remote fax name or fax number.
	- Enable Job Log: View a summary of all fax jobs.
	- Enable Call Log: View a summary of fax dialing history.
	- Log Output Bin: Specify the output bin for printed logs.
- 3. Click Save.

#### **FAX SPEAKER SETTINGS**

1. From the Embedded Web Server, click Settings > Fax > Fax Setup > Speaker Settings.

- 2. Configure the settings.
	- Speaker Mode: Set the fax speaker mode.
	- Speaker Volume: Adjust the fax speaker volume.
	- Ringer Volume: Enable the ringer volume.
- 3. Click Save.

# Configuring the Fax Server

#### **GENERAL FAX SETTINGS**

- 1. From the Embedded Web Server, click Settings > Fax > Fax Server Setup > General Fax Settings.
- 2. Configure the settings.
	- To Format: Specify a fax recipient.
	- Reply Address: Specify a reply address for sending faxes.
	- Subject: Specify the fax subject.
	- Message: Specify the fax message.
	- Enable analog receive: Set the printer to receive analog faxes.
- 3. Click Save.

## **FAX SERVER EMAIL SETTINGS**

 $\mathscr{O}$ Note: Some settings are available only in some printer models.

1. From the Embedded Web Server, click Settings > Fax > Fax Server Setup > Fax Server Email Settings.

- 2. Configure the settings.
	- Primary SMTP Gateway: Type the IP address or host name of the primary SMTP server for sending email.
	- Primary SMTP Gateway Port: Type the port number of the primary SMTP server.
	- Secondary SMTP Gateway: Type the server IP address or host name of your secondary or backup SMTP server.
	- Secondary SMTP Gateway Port: Type the server port number of your secondary or backup SMTP server.
	- SMTP Timeout: Set the time before the printer times out when the SMTP server does not respond.
	- Reply Address: Specify a reply address for sending faxes.
	- Always Use SMTP Default Reply Address: Specify the SMTP reply address for sending faxes.
	- Use SSL/TLS: Specify whether to send a fax using an encrypted link.
	- Require Trusted Certificate: Require a trusted certificate when accessing the SMTP server.
	- SMTP Server Authentication: Set the authentication type for the SMTP server.
	- Device-Initiated Email: Specify whether credentials are required for device-initiated email.
	- User-Initiated Email: Specify whether credentials are required for user-initiated email.
	- Use Active Directory Device Credentials: Specify whether to use user credentials and group designations to connect to the SMTP server.
	- Device Userid: Specify the user ID to connect to the SMTP server.
	- Device Password: Specify the password to connect to the SMTP server.
	- Kerberos 5 REALM: Specify the realm for the Kerberos 5 authentication protocol.
	- NTLM Domain: Specify the domain name for the NTLM security protocol.
- 3. Click Save.

#### **FAX SERVER SCAN SETTINGS**

- 1. From the Embedded Web Server, click Settings > Fax > Fax Server Setup > Fax Server Scan Settings.
- 2. Configure the settings.
	- Image Format: Specify the file format for the scanned image.
	- Content Type: Specify the content type of the original document.
	- Content Source: Specify the source of the original document.
	- Sides: Specify the page orientation of text and graphics when scanning a two-sided document.
	- Fax Resolution: Set the fax resolution.
	- Darkness: Set the darkness of the output.
	- Orientation: Specify the orientation of text and graphics on the page.
	- Original Size: Set the paper size of the original document.
	- Use Multi-Page TIFF: Choose between single- and multiple-page TIFF files.
- 3. Click Save.

[Faxing](#page-32-0)

# <span id="page-42-0"></span>Networking

# This chapter contains:

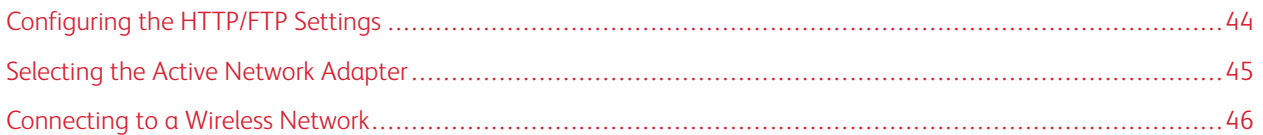

5

# <span id="page-43-0"></span>Configuring the HTTP/FTP Settings

Note: These settings are available only in network printers or printers attached to print servers.

- 1. From the Embedded Web Server, click Settings > Network/Ports > HTTP/FTP Settings.
- 2. Configure the settings.
	- Enable HTTP Server: Allow access to the Embedded Web Server for printer monitoring and management.
	- Enable HTTPS: Configure the HyperText Transfer Protocol Secure (HTTPS) settings.
	- Force HTTPS Connections: Force the printer to use the HTTPS connections.
	- Enable FTP/TFTP: Send files using FTP.
	- Local Domains: Specify domain names for HTTP and FTP servers.
	- HTTP Proxy IP Address: Configure the HTTP server settings.
	- FTP Proxy IP Address: Configure the FTP server settings.
	- HTTP Default IP Port: The factory default port for HTTP is 80.
	- HTTPS Device Certificate
	- FTP Default IP Port: The factory default port for FTP is 21.
	- Timeout for HTTP/FTP Requests: Specify the time before the server connection stops.
	- Retries for HTTP/FTP Requests: Set the number of retries to connect to the HTTP/FTP server.
- 3. Click Save.

## <span id="page-44-0"></span>Selecting the Active Network Adapter

- 1. From the Embedded Web Server, click Settings > Network/Ports > Network Overview > Active Adapter.
- 2. Select the network adapter.
	- Auto: Switch automatically to an available network connection.

Note: Ethernet connection takes precedence over wireless connection. Remove the Ethernet cable to allow the printer to detect the configured wireless network.

- Standard Network: Disable the wireless network connection and set the printer to connect only through Ethernet connection.
- Wireless: Disable the Ethernet network connection and set the printer to connect only through wireless connection.

Note: This setting appears only when a wireless network adapter is installed in the printer.

3. Click Save.

# <span id="page-45-0"></span>Connecting to a Wireless Network

Before you begin, ensure that:

- Your printer is connected temporarily to an Ethernet network.
- A wireless network adapter is installed in your printer and working properly. For details, refer to the instruction sheet that came with your wireless network adapter.
- 1. From the Embedded Web Server, click Settings > Network/Ports > Wireless.
- 2. Modify the settings to match the settings of your wireless router.

 $\mathscr{O}$ Note: Ensure that you type the correct network name.

- 3. Click Save.
- 4. Disconnect the Ethernet cable, then wait for at least one minute.
- 5. Ensure that your printer is connected to the network. Print a network setup page, then in the Wireless section, ensure that the Card Status is Connected. For details, refer to the *Networking* section of the User Guide for your printer model.

# $\bigcap$

# <span id="page-46-0"></span>**Securing Printers**

# This chapter contains:

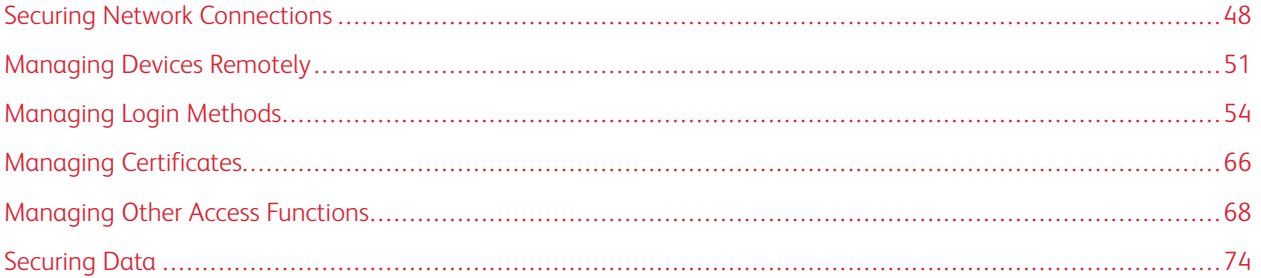

# <span id="page-47-0"></span>Securing Network Connections

#### **CONFIGURING THE TLS SETTINGS**

Transport Layer Security (TLS) encrypts device communication over a network to provide privacy and integrity of customer data.

To configure TLS:

- 1. From the Embedded Web Server, click Settings > Network/Ports > TCP/IP.
- 2. For TLS Version for Secure Device Communication over a Network, enable TLSv1.0, TLSv1.1, or TLSv1.2. These settings pertain to the Embedded Web Server only. They do not pertain to clients using TLS.

Note: TLSv1.3 is supported by default, and cannot be disabled. Deselecting the other TLS settings will force the EWS to use TLSv1.3 only.

3. Click Save.

Note: For more information on each port, contact your system administrator.

#### **CONFIGURING TCP/IP PORT ACCESS SETTINGS**

You can control device network activities by configuring your device to filter out traffic on specific network connections. You can disable protocols, such as FTP, HTTP, and Telnet.

Port filtering on devices disables network connections individually. When a port is closed, a device does not respond to traffic on the specified port even if the corresponding network application is enabled.

We recommend that you close any ports that you do not plan to use during standard operation.

- 1. From the Embedded Web Server, click Settings > Network/Ports > TCP/IP.
- 2. Enable access to the TCP/IP ports.
- 3. Click Save.

Note: For more information on each port, contact your system administrator.

#### **CONFIGURING IP SECURITY SETTINGS**

Apply IP Security (IPsec) between the printer and the workstation or server to secure traffic between the systems with a strong encryption. The printers support IPsec with pre-shared keys (PSK) and certificates. You can use both options simultaneously.

When you use PSK authentication, printers are configured to establish a secure IPsec connection with up to seven other systems. The printers and systems are configured with a key or passphrase that is used to authenticate the systems and to encrypt the data.

When you use the CA certificate authentication, printers are configured to establish a secure IPsec connection with up to five systems or subnets. Printers exchange data securely with many systems, and the process is integrated with a PKI or CA infrastructure. Certificates provide a robust and scalable solution, without configuring or managing keys or passphrases.

1. From the Embedded Web Server, click Settings > Network/Ports > IPSec.

#### 2. Select Enable IPSec.

- 3. To specify the encryption and authentication methods of the printer, configure the following settings:
	- Base Configuration
	- DH (Diffie-Hellman) Group Proposal
	- Proposed Encryption Method
	- Proposed Authentication Method
	- IPSec Device Certificate

Note: Before you can select a device certificate, ensure that the certificate is installed. For details, refer to Managing [Certificates.](#page-65-0)

4. Do one or more of the following:

- In the Pre-Shared Key Authenticated Connections section, type the IP address of the client printer that you want to connect to the printer.
- In the Certificate Authenticated Connections section, type the IP address of the client printer that you want to connect to the printer.

5. Click Save.

- If no CA certificates are added, then the default certificate is used.
- If you are using PSK authentication, then type the corresponding key. Retain the key to use later when configuring client printers.

#### **CONFIGURING 802.1X AUTHENTICATION**

Though normally associated with wireless devices and connectivity, 802.1x authentication supports both wired and wireless environments.

Note: If you are using digital certificates to establish a secure connection to the authentication server, then configure the certificates on the printer before changing 802.1x authentication settings.

For details, refer to Managing [Certificates.](#page-65-0)

Note: Ensure that all printers on the same network using 802.1x are supporting the same EAP authentication type.

- 1. From the Embedded Web Server, click > Settings > Network/Ports > 802.1x.
- 2. In the 802.1x Authentication section, do the following:
	- a. Select Active.
	- b. Type the login name and password that the printer uses to log in to the authentication server.
	- c. Select Validate Server Certificate.

Note: Server certificate validation is necessary when using Transport Layer Security (TLS), Protected Extensible Authentication Protocol (PEAP), and Tunneled Transport Security Layer (TTLS).

d. Select Enable Event Logging.

Warning—Potential Damage: To reduce flash part wear, use this feature only when necessary.

e. In the 802.1x Device Certificate list, select a digital certificate.

 $\mathscr{O}$ Note: If only one certificate is installed, then Default is the only option that appears.

- 3. In the Allowable Authentication Mechanisms section, select one or more authentication protocols.
	- EAP-MD5, EAP-MSCHAPv2, LEAP, and PEAP: These options require a login name and password.
	- EAP-TLS: This option requires a login name, a CA certificate, and a signed printer certificate.
	- **EAP-TTLS:** This option requires a login name and password and a CA certificate.
- 4. From the TTLS Authentication Method menu, select an authentication method.
- 5. Click Save.

#### **SETTING THE RESTRICTED SERVER LIST**

You can configure printers to connect only from a list of specified TCP/IP addresses. This action blocks all TCP connections from other addresses, and protects the printer against unauthorized printing and configuration.

- 1. From the Embedded Web Server, click Settings > Network/Ports > TCP/IP.
- 2. In the Restricted Server List field, type up to 50 IP addresses, separated by commas, that are allowed to make TCP connections.
- 3. Click Save.

#### <span id="page-50-0"></span>Managing Devices Remotely

#### **USING HTTPS FOR PRINTER MANAGEMENT**

To restrict the access of the printer Embedded Web Server to HTTPS only, disable the HTTP port and leave the HTTPS port (443) active. This action ensures that all communication with the printer using the Embedded Web Server is encrypted.

- 1. From the Embedded Web Server, click Settings > Network/Ports > TCP/IP > TCP/IP Port Access.
- 2. Clear TCP 80 (HTTP).
- 3. Click Save.

#### **SETTING UP SNMP**

#### **Configuring Settings for SNMP Versions 1 or 2c**

- 1. From the Embedded Web Server, click Settings > Network/Ports > SNMP.
- 2. In the SNMP Versions 1 and 2c section, select Enabled.
- 3. In the SNMP Versions 1 and 2c section, select Allow SNMP Set.
- 4. In the GET SNMP Community field, type a name for the GET SNMP Community identifier. The default community name is public.
- 5. In the SET SNMP Community field, type a variable for SET SNMP. The default variable is private.
- 6. To facilitate the automatic installation of print drivers and other printing applications, select Enable PPM MIB (Printer Port Monitor MIB).
- 7. Click Save.

#### **Configuring Settings for SNMP Version 3**

Before you begin, disable SNMP versions 1 and 2c.

- 1. From the Embedded Web Server, click Settings > Network/Ports > SNMP.
- 2. In the SNMP Version 3 section, select **Enabled**.
- 3. If required, to configure the following options, provide your authentication credentials.
	- Set Read/Write Credentials: Allow remote installation and configuration changes and printer monitoring.
	- Set Read-only Credentials: Allow printer monitoring only.
- 4. In the Authentication Hash menu, select the hash function of your SNMP server.
- 5. For Minimum Authentication Level, select Authentication, Privacy.
- 6. In the Privacy Algorithm menu, select the strongest setting that is supported by your network environment.
- 7. Click Save.

#### **Configuring SNMP Traps**

After configuring SNMP settings, you can customize which alerts are sent to the network management system by designating events (SNMP traps) that trigger an alert message.

- 1. From the Embedded Web Server, click Settings > Network/Ports > SNMP > Set SNMP Traps.
- 2. In one of the IP Address fields, type the IP address of the network management server or monitoring station.
- 3. Select the conditions for which you want to generate an alert.
- 4. Click Save.

#### **CONFIGURING SECURITY AUDIT LOG SETTINGS**

The security audit log allows administrators to monitor security-related events on a device, including failed user authorization, successful administrator authentication, and Kerberos file uploads to a device. By default, security logs are stored on the device, but can also be transmitted to a network system log (syslog) server for processing or storage.

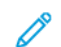

Note: Security Audit Log settings are available for selected printer models only.

Xerox recommends that you enable audit in secure environments.

- 1. From the Embedded Web Server, click Settings > Security > Security Audit Log.
- 2. To activate security audit logging, select Enable Audit. The transmission to a network syslog server option lets you use both the remote syslog server and the internal logging.
- 3. Configure transmission to a network syslog server.
	- a. Select Enable Remote Syslog.
	- b. Configure the Remote Syslog settings.
		- Remote Syslog Server: Type the IP address or host name of the server.
		- Remote Syslog Port: Type the port number used for the destination server. The default number is 514.
		- Remote Syslog Method: To send log messages and events using a lower-priority transmission protocol, select Normal UDP. Otherwise, select Stunnel.
		- Remote Syslog Facility: Select a facility code for events logged to the destination server. All events sent from the device are tagged with the same code, which aids in sorting and filtering by network monitor or intrusion detection software.
		- Severity of Events to Log: Select the priority level cutoff for logging messages and events. The highest severity is 0. The lowest severity is 7. Events with the selected severity level and higher are logged. For example, if you select 4 - Warning, then severity levels 0-4 are logged.
		- Remote Syslog Non-Logged Events: Send all events to the remote server, regardless of severity.

4. Configure the email notification settings.

To ensure the that the printer settings have been configured for email, in the Admin's Email Address field, type one or more email addresses separated by commas.

- Email Log Cleared Alert: Send a notification when the user clicks the Delete Log button.
- Email Log Wrapped Alert: Send a notification when the log becomes full and begins to overwrite the oldest entries.
- Log Full Behavior: Wrap over oldest entries or email the log and then delete all entries.
- Email % Full Alert: Send a notification when log storage space reaches a certain percentage of capacity.
- % Full Alert Level: Specify how full the log is before an alert is triggered.
- Email Log Exported Alert: Send a notification when the log file is exported.
- Email Log Settings Changed Alert: Send a notification when the log settings are changed.
- Log Line Endings: Specify how the log file terminates the end of each line.
- Digitally Sign Exports: Add a digital signature to each exported log file.
- 5. Click Save.

#### **MANAGING SECURITY AUDIT LOGS**

- 1. To delete the syslog, in the Clear Log menu, click Clear.
- 2. To view or save the syslog, in the Export Log menu, select the file type, and then click Export.

#### **UPDATING FIRMWARE**

Printers inspect all downloaded firmware packages for some required attributes before they adopt and execute the packages. The firmware is packaged in a proprietary format and encrypted with a symmetric encryption algorithm through an embedded key that is known only to the manufacturer. However, the strongest security measure comes from the requirement that all firmware packages include multiple digital 2048-bit RSA signatures from the manufacturer. If these signatures are not valid, or if the message logs indicate a change in firmware after the signatures were applied, then the firmware is discarded.

- 1. From the Embedded Web Server, click Settings > Device > Update Firmware.
- 2. Do one of the following:
	- Browse to the firmware file, then click Upload.
	- Click Check for updates > I agree, start update.

# <span id="page-53-0"></span>Managing Login Methods

#### **RESTRICTING PUBLIC ACCESS ON THE GUEST ACCOUNT**

The guest account can use the printer without logging in. To control the access of guest account users, restrict the functions, applications, printer management, and security options for the guest account.

- 1. From the Embedded Web Server, click Settings > Security > Login Methods.
- 2. In the Public section, click **Manage Permissions.**
- 3. Select the access controls that the guest account can access. For details, refer to [Understanding](#page-62-0) Access [Controls.](#page-62-0)
- 4. Click Save.

#### **USING LOCAL ACCOUNTS**

#### **Creating Local Accounts**

Local accounts are stored in the printer memory and provide authentication-level security.

- 1. From the Embedded Web Server, click Settings > Security > Login Methods.
- 2. In the Local Accounts section, click Add User.
- 3. Select the type of authentication method that you want the account to use to log in to the printer.
	- User Name/Password: Add an account with a user name and password.
	- User Name: Add an account with a user name only.
	- Password: Add an account with a password only.
	- PIN: Add an account with a personal identification number (PIN) only.
- 4. From the User Information section, type the user information and authentication credentials.
- 5. From the Permission Groups section, select one or more groups.

Note: To create a group for the user, select Add New Group. For details, refer to [Creating](#page-54-0) Local Account [Groups](#page-54-0).

6. Click Save.

#### **Editing and Deleting Local Accounts**

Local accounts are stored in the printer memory and provide authentication-level security.

- 1. From the Embedded Web Server, click Settings > Security > Login Methods.
- 2. In the Local Accounts section, click the authentication method to which the user account belongs.
- 3. Click the user account that you want to edit or delete.
- 4. Do one of the following:
	- To edit the user account, update the user information, then click Save.
	- To delete the user account, click Delete User.

Note: To delete multiple user accounts, select the accounts, then click Delete.

#### <span id="page-54-0"></span>**Creating Local Account Groups**

Use groups to customize access for the user to applications and printer functions.

- 1. From the Embedded Web Server, click Settings > Security > Login Methods.
- 2. Do one of the following:
	- Add a group when managing permissions, or
	- Add a group when creating or editing a user account.
- 3. To add a group when managing permissions, perform the following:
	- a. From the Local Accounts section, click Manage Groups/Permissions.
	- b. Click Add Group.
- 4. To add a group when creating or editing a user account, perform the following:
	- a. Create or edit a user account.
	- b. In the Permission Groups section, select Add New Group.
- 5. Type a unique group name.
- 6. In the Access Controls section, select the functions, menus, and applications that the group can access.
- 7. Click Save.

To import access controls from another group, click Import Access Controls, then select a group. For details on access controls, refer to [Understanding](#page-62-0) Access Controls.

#### **Editing or Deleting Local Account Groups**

- 1. From the Embedded Web Server, click Settings > Security > Login Methods.
- 2. In the Local Accounts section, click Manage Groups/Permissions.
- 3. Click the group, then do one of the following:
	- Configure the access controls, then click Save.
	- Click Delete Group.

 $\mathbb Z$  Note: Refer to the following information:

- To import access controls from another group, click Import Access Controls, then select a group.
- To delete multiple groups, select the groups, then click Delete.

For details on access controls, refer to [Understanding](#page-62-0) Access Controls.

#### **USING LDAP OR LDAP+GSSAPI**

LDAP is a standards-based, cross-platform, extensible protocol that runs directly on top of the TCP/IP layer. LDAP is used to access information stored in a specially organized information directory. LDAP can interact with many different kinds of databases without special integration, which makes LDAP more flexible than other authentication methods.

When you want your transmission always to be secure, use LDAP+GSSAPI. Instead of authenticating directly with the LDAP server, the user is first authenticated using Kerberos to obtain a Kerberos ticket. This ticket is presented to the LDAP server using the GSSAPI protocol for access. LDAP+GSSAPI is typically used for networks that run Active Directory.

- LDAP+GSSAPI requires a Kerberos network account. For details, refer to Creating a [Kerberos](#page-58-0) Login Method.
- Supported printers can store a maximum of eight unique LDAP or LDAP+GSSAPI login methods. A unique name is required for each method.
- Administrators can create up to 32 user-defined groups that apply to each unique login method.
- LDAP and LDAP+GSSAPI rely on an external server for authentication. If the server is down, then users cannot access the printer using LDAP or LDAP+GSSAPI.
- To help prevent unauthorized access, log out from the printer after each session.

#### **Creating an LDAP or LDAP+GSSAPI Login Method**

- 1. From the Embedded Web Server, click Settings > Security > Login Methods.
- 2. In the Network Accounts section, click Add Login Method > LDAP.
- 3. Select the authentication type:
	- LDAP
	- LDAP+GSSAPI
- 4. Configure General Information settings.
	- Setup Name: Type a unique name for the LDAP network account.
	- Server Address: Type the IP address or the host name of the LDAP server.
	- Server Port: Type the port number to which LDAP queries are sent.

Note: If you are using SSL, then use port 636. Otherwise, use port 389.

- Required User Input: Select the required LDAP authentication credentials to be used when a user logs in to the printer. This setting is available only in the LDAP setup.
- Use Integrated Windows Authentication: Select one of the following:
	- Do not use
	- Use if available: Use Windows operating system authentication credentials, if available.
	- Require: Use Windows operating system authentication credentials only.

Note: This setting is available only in the LDAP+GSSAPI setup.

- 5. Configure Device Credentials settings.
	- Anonymous LDAP Bind: Bind the printer with the LDAP server anonymously. This option is applicable only if your LDAP server allows anonymous binding. Enabling this option does not require you to provide authentication credentials. This option is available only in the LDAP setup.
	- Use Active Directory Device Credentials: Use user credentials and group designations that are pulled from the existing network comparable to other network services. This option is available only in the LDAP +GSSAPI setup.
	- If Anonymous LDAP Bind or Use Active Directory Device Credentials is disabled, then provide the authentication credentials used to bind the printer with the LDAP server.
		- Device Username
			- For LDAP setup, type the fully qualified distinguished name (DN) of a user registered to the LDAP server.
			- For LDAP+GSSAPI setup, type the DN of a user registered to the Kerberos server.
		- Device Realm: The realm used for the Kerberos server. This setting is available only for the LDAP +GSSAPI setup.
		- Device Password: Type the password for the user.
- 6. Configure Advanced Options settings.
	- Use SSL/TLS: If the LDAP server requires SSL, then select SSL/TLS.
	- Require Certificate: If the LDAP server requires a certificate, then select Yes.
	- Userid Attribute: Type the LDAP attribute to search for when authenticating user credentials. The default value is sAMAccountName, which is common in a Windows operating system environment. For other directories, you can type uid, cn, or a user-defined attribute. For details, contact your system administrator.
	- Mail Attribute: Type the LDAP attribute that contains the email addresses for users. The default value is mail.
	- Fax number Attribute: Type the LDAP attribute that contains the fax number for users. The default value is facsimiletelephonenumber.
	- Full Name Attribute: Type the LDAP attribute that contains full names for users. The default value is cn.
	- Home Directory Attribute: Type the LDAP attribute that contains the home directory for users. The default value is homeDirectory.
	- Group Membership Attribute: Type the LDAP attribute required for group search. The default value is memberOf.
	- Search Base: This setting is the node in the LDAP server where user accounts reside. You can type multiple search bases, separated by commas.

Note: A search base consists of multiple attributes separated by commas, such as cn (common name), ou (organizational unit), o (organization), c (country), and dc (domain).

- Search Timeout: Type a value from 5 to 30 seconds or 5 to 300 seconds, depending on your printer model.
- Follow LDAP Referrals: Search the different servers in the domain for the logged-in user account.
- 7. Configure Search Specific Object Classes settings.
	- person: Search the person object class.
	- Custom Object Classes: Type the name of the custom object class to search.

Note: A maximum of three custom object classes can be searched. Type the other object class in the other Custom Object Class field.

#### 8. Configure Address Book Setup settings. The following settings are used to configure the address book used when scanning to an email address.

- Displayed Name: Select the LDAP attribute that you want to show on the address book.
- Max Search Results: Type the maximum search results shown on the address book.
- Use User Credentials: Use the logged-in user credentials to connect to the LDAP server.
- Search Attributes: Select LDAP attributes used as search filters.
- Custom Attributes: Type LDAP custom attributes used as search filters.
- 9. Click Save and Verify.

#### **Editing or Deleting the LDAP or LDAP+GSSAPI Login Method**

- 1. From the Embedded Web Server, click Settings > Security > Login Methods.
- 2. In the Network Accounts section, click the LDAP or LDAP+GSSAPI login method.
- 3. Do one of the following:
	- To edit the login method, update the LDAP or LDAP+GSSAPI settings, then click Save and Verify.
	- To delete the login method, click Delete LDAP.

#### **USING KERBEROS**

You can use the Kerberos login method alone or in conjunction with the LDAP+GSSAPI login method.

- Only one Kerberos configuration file can be saved to the printer memory. This configuration file can apply to multiple realms and Kerberos Domain Controllers.
- When you upload another configuration file or update the Kerberos settings, the saved configuration file is overwritten.
- If you want to delete a Kerberos file, before you delete the file, first delete the LDAP+GSSAPI login method that is using the file.
- Administrators are required to anticipate the different types of authentication requests the Kerberos server can receive, and to configure the configuration file to handle the requests.
- Kerberos relies on an external server for authentication. If the server is down, then users cannot access the printer using Kerberos.
- To help prevent unauthorized access, after each session, log out from the printer.

#### <span id="page-58-0"></span>**Creating a Kerberos Login Method**

- 1. From the Embedded Web Server, click Settings > Security > Login Methods.
- 2. In the Network Accounts section, click Add Login Method > Kerberos.
- 3. Do one of the following:
	- Create a simple Kerberos configuration file.
	- Import a Kerberos configuration file.
- 4. To create a simple Kerberos configuration file, from the Generate Simple Kerberos File section, configure the following:
	- KDC Address: Type the IP address or host name of the KDC IP.
	- KDC Port: Enter the port number used by the Kerberos server.
	- Realm: Type the realm used by the Kerberos server. It is required that you type the realm in uppercase.
- 5. To Import a Kerberson configuration file, in the Import Kerberos File field, browse to the krb5.conf file.
- 6. In the Miscellaneous Settings section, configure the following settings, as needed:
	- Character Encoding: Select the character encoding used for the configuration file.
	- Disable Reverse IP Lookups
- 7. Click Save and Verify.

#### **Setting the Date and Time**

When you use Kerberos authentication, ensure that the time difference between the printer and the domain controller does not exceed five minutes. You can update the date and time settings manually, or to sync the time with the domain controller automatically, you can use the Network Time Protocol (NTP).

- 1. From the Embedded Web Server, click Settings > Device > Preferences > Date and Time.
- 2. To configure the date and time manually, perform the following:

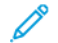

Note: Manual configuration disables NTP.

- a. From the Configure section, in the Manually Set Date and Time field, enter the appropriate date and time.
- b. Select the date format, time format, and time zone.
- 3. To set the date and time automatically, configure NTP:
	- a. In the Network Time Protocol section, select Enable NTP, then type the IP address or host name of the NTP server.
	- b. If the NTP server requires authentication, then in the Enable Authentication menu, select MD5 key.
	- c. Depending on your printer model, either type the key ID and password, or browse to the file containing the NTP authentication credentials.
- 4. Click Save.

#### **USING ACTIVE DIRECTORY**

You can use the Active Directory login method alone or in conjunction with the LDAP+GSSAPI login method.

- Only one Kerberos configuration file can be saved in the printer memory. This configuration file can apply to multiple realms and Kerberos Domain Controllers.
- Administrators are required to anticipate the different types of authentication requests the Kerberos server can receive, and to configure the configuration file to handle the requests.
- Uploading another configuration file or updating the Kerberos settings overwrites the saved configuration file.
- Active Directory relies on an external server for authentication. If the server is down, then users cannot access the printer using Active Directory.
- To help prevent unauthorized access, after each session, log out from the printer.

#### **Creating an Active Directory Login Method**

- 1. From the Embedded Web Server, click Settings > Security > Login Methods.
- 2. In the Network Accounts section, click Add Login Method > Active Directory.
- 3. Configure the settings.
	- Domain: Type the realm or domain name of the Active Directory server.
	- User Name: Type the name of the user that can authenticate to the Active Directory.
	- Password: Type the password of the user.
	- Organizational Unit: Type the organizational unit attribute to which the user belongs.
- 4. Click Join Domain.

#### **Editing or Deleting an Active Directory Login Method**

- 1. From the Embedded Web Server, click Settings > Security > Login Methods.
- 2. In the Network Accounts section, click the **Active Directory** login method.
- 3. To delete the login method, click Unjoin Domain.
- 4. Configure the General Information settings.
	- Setup Name: Type a unique name for the Active Directory login method.
	- Server Address: Type the IP address or the host name of the LDAP server.
	- Server Port: Enter the port where queries are sent.
	- Required User Input: Select the required authentication credentials when logging in to the printer.
	- Use Integrated Windows Authentication. Select one of the following:
		- Do not use
		- Use if available: Use Windows operating system authentication credentials, if available.
		- Require: Use only Windows operating system authentication credentials.
- 5. Configure the Device Credentials options.
	- Use Active Directory Device Credentials: Use user credentials and group designations that are pulled from the existing network comparable to other network services.
	- If Use Active Directory Device Credentials is disabled, then provide the authentication credentials used to bind the printer with the Active Directory server.
		- Device Username: Type the fully qualified DN of a user registered to the Active Directory server.
		- Device Realm: The Active Directory domain name.
		- Device Password: Type the password for the user.
- 6. Configure the Advanced Options settings.
	- •
	- Use SSL/TLS: If the LDAP server requires SSL, then select SSL/TLS.
	- Require Certificate: If the LDAP server requires a certificate, then select Yes.
	- Userid Attribute: Type the LDAP attribute to search for when authenticating user credentials. The default value is sAMAccountName, which is common in a Windows environment. For other directories, you can type uid, cn, or a user-defined attribute. For more information, contact your system administrator.
	- Mail Attribute: Type the LDAP attribute that contains the email addresses for users. The default value is mail.
	- Fax number Attribute: Type the LDAP attribute that contains the fax number for users. The default value is facsimiletelephonenumber.
	- Full Name Attribute: Type the LDAP attribute that contains the full names for users. The default value is cn.
	- Home Directory Attribute: Type the LDAP attribute that contains the home directory for users. The default value is homeDirectory.
	- Group Membership Attribute: Type the LDAP attribute required for group search. The default value is memberOf.
	- Search Base: This setting is the node in the LDAP server where user accounts reside. You can type multiple search bases, separated by commas.

Note: A search base consists of multiple attributes separated by commas, such as cn (common name), ou (organizational unit), o (organization), c (country), and dc (domain).

- Search Timeout: Enter a value from 5 to 30 seconds or 5 to 300 seconds, depending on your printer model.
- Follow LDAP Referrals: Search the different servers in the domain for the logged-in user account.
- 7. Configure the Search Specific Object Classes settings.
	- person: Search the person object class.
	- Custom Object Classes: Type the name of the custom object class to search.

Note: You can search a maximum of three custom object classes. In the other Custom Object Class field, type the other object class.

- 8. Configure the Address Book Setup settings. Use the following settings to configure the address book used when scanning to an email address:
	- Displayed Name: Select the LDAP attribute that you want to show on the address book.
	- Max Search Results: Type the maximum search results shown on the address book.
	- Use User Credentials: Connect to the LDAP server with the credentials for the logged-in user.
	- Search Attributes: Select LDAP attributes used as search filters.
	- Custom Attributes: Type LDAP custom attributes used as search filters.
- 9. Click Save and Verify.

#### **CREATING LDAP, LDAP+GSSAPI, OR ACTIVE DIRECTORY GROUPS**

To customize user access to applications and printer functions, you can use groups.

- 1. From the Embedded Web Server, click Settings > Security > Login Methods.
- 2. In the Network Account section, click the LDAP, LDAP+GSSAPI, or Active Directory login method.
- 3. Click Manage Groups > Add Group.
- 4. Choice one of the following:
	- Search for the group name or user name, or
	- Add the group manually.
- 5. To search for the group name or user name, perform the following:
	- a. Select how you want to search for the group in your LDAP server.
	- b. Depending on the search scope selected, type the group name or the user name.
	- c. Click Search.
	- d. Select the group that you want to add.
	- e. Click Add Selected.
- 6. To add the group manually, perform the following:
	- a. Click Manual Add.
	- b. In the Group Name field, type the name of the group.
	- c. In the Group Identifier field, type the LDAP identifier for the group.
	- d. Click Submit.
- 7. Select the group, then in the Access Controls section, select the functions, menus, and applications that the group can access.
- 8. Click Save.
- 9. To import access controls from another group, click Import Access Controls, then select a group. For details on access controls, refer to [Understanding](#page-62-0) Access Controls.

#### **EDITING OR DELETING LDAP, LDAP+GSSAPI, OR ACTIVE DIRECTORY GROUPS**

- 1. From the Embedded Web Server, click Settings > Security > Login Methods.
- 2. Click the LDAP, LDAP+GSSAPI, or Active Directory login method, then click Manage Groups.
- 3. Click the group, and then do one of the following:
	- Configure the access controls, and then click Save.
	- Click Delete Group.
	- To import access controls from another group, click Import Access Controls, then select a group.
	- To delete multiple groups, select the groups, then click Delete.

For details on access controls, refer to [Understanding](#page-62-0) Access Controls.

#### <span id="page-62-0"></span>**UNDERSTANDING ACCESS CONTROLS**

Access controls allow you to limit user access to functions, applications, and printer management.

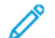

Note: Some access controls are available only in some printer models.

#### Function Access

The following access controls modify user access to available printer functions:

- Access Address Book in Apps: Use Address Book from eSF applications that support Address Book.
- Manage Shortcuts: Access the Manage Shortcuts menu, and enable the Save as Shortcut option available in the Copy, Email, Fax, and FTP functions.
- Modify Address Book: Enable the Search Address Book option available in the Email, Fax, and FTP functions when accessed from the printer home screen.
- Create Profiles: Create profiles for printing, copying, scanning, emailing, or faxing.
- Manage Bookmarks
- Flash Drive Print: Print from a flash drive.
- Flash Drive Color Printing: Print from a flash drive in color.
- Flash Drive Scan: Scan to a flash drive.
- Copy Function: Use the copy function.
- Copy Color Printing: Copy documents in color.
- Color Dropout: Specify the color to drop during scanning and copying, and adjust the dropout setting for each color threshold. If a user authentication fails for a protected scan or copy job, then the Color Dropout function is not used even when it is enabled.
- Email Function: Use the email function.
- Fax Function: Use the fax function. If the function is disabled, then:
	- All analog fax functions and the fax server are disabled.
	- The fax icon does not appear.
- No fax-related intervention-required messages appear on the printer display.
- The printer does not answer incoming calls or print driver faxes.

Note: The Embedded Web Server and control panel show fax-related settings even if this function is disabled.

- FTP Function: Scan to an FTP network folder from the printer home screen. The FTP icon is hidden by default. To show the FTP icon on the home screen:
	- 1. From the Embedded Web Server, click Settings > Device > Visible Home Screen Icons.
	- 2. Select FTP.
- Release Held Faxes: Enable the Held Faxes and Release Held Faxes options on the printer home screen.
- Held Jobs Access: Enable the Held Jobs and Search Held Jobs options on the printer home screen.
- Use Profiles: Restrict access to protected profiles. If a user accesses a protected profile, then the printer prompts for credentials to execute the profile. Enable this access control for the application that does not specify permission to access the profiles.
- Cancel Jobs at the Device: Cancel jobs from the printer home screen.
- Change Language: Enable the Change Language option on the printer home screen.
- Internal Printing Protocol (IPP): Allow authenticated users to configure and use the IPP port.
- Initiate Scans Remotely: Allow authenticated users to initiate remote scanning.
- B/W Print: Allow authenticated users to print in black and white.
- Color Print: Allow authenticated users to print in color.
- Network Folder Scan: Scan to a network folder.

#### Administrative Menus

The following access controls modify user access to the menus in the Embedded Web Server that are used to manage functions, applications, and security:

- Security Menu: Manage login methods and configure other security options.
- Network/Ports Menu: Configure network connections.
- Paper Menu: Configure the paper settings.
- Reports Menu: View reports.
- Function Configuration Menus: Configure the settings for the functions that are available in the printer.
- **Supplies Menu: Manage printer supplies.**
- Option Card Menu: Configure the option cards installed in the printer. This control is available only when an option card is installed.
- SE Menu: View diagnostic logs.
- Manage Shortcuts: Manage shortcuts that are available in the printer.
- Address Book: Manage the address book.
- Device Menu: Configure the printer firmware settings.

#### Device Management

The following access controls modify user access to use printer management options:

- Remote Management: Access the printer remotely.
- Firmware Updates: Update the printer firmware through any port.
- Apps Configuration: Configure the installed applications. If this control is enabled, then users can configure, start/stop, uninstall, and view logs of applications that are installed in the printer.
- Operator Panel Lock: Configure the locking function of the printer home screen. If this control is enabled, then users can lock and unlock the printer home screen.
- Import / Export All Settings: Import or export a printer settings file (.zip and .ucf) from the Embedded Web Server.
- Out of Service Erase: Clear all settings, applications, and pending jobs stored in the printer memory, or erase all data in the printer hard disk.
- Embedded Web Server Access: Control access to the Embedded Web Server. If this control is restricted, then access to the EWS requires login.

#### Apps

- New Apps: Use applications from the printer home screen.
- Card Copy: Use Card Copy from the printer home screen.
- Forms and Favorites: Use Forms and Favorites from the printer home screen.
- Scan Center: Use Scan Center from the printer home screen.

# <span id="page-65-0"></span>Managing Certificates

Certificates are used when you want the printer to establish an SSL/TLS, IPsec, or 802.1x connection and to identify other devices on the network securely. Printers can also use these certificates for LDAP over SSL authentication and address book lookups.

Certificate Authorities (CA) are trusted locations established on the network that are required in secure environments. Otherwise, the default printer certificate is used to identify devices on the network.

#### <span id="page-65-1"></span>**CONFIGURING PRINTER CERTIFICATE DEFAULTS**

- 1. From the Embedded Web Server, click Settings > Security > Certificate Management.
- 2. In the Device Certificates section, click Configure Certificate Defaults.
- 3. Configure the settings.
	- Friendly Name: Type a unique name for the certificate.
	- Common Name: Type the name for the printer.

Note: If you want to use the printer host name, then leave this field blank.

- Organization Name: Type the name of the company or organization that issues the certificate.
- Unit Name: Type the name of the unit within the company or organization that issues the certificate.
- Country/Region: Type the country or region where the company or organization that issues the certificate is located.
- Province Name: Type the name of the province or state where the company or organization that issues the certificate is located.
- City Name: Type the name of the city where the company or organization that issues the certificate is located.
- Subject Alternate Name: Type the alternate name and prefix that conforms to RFC 2459. For example, type an IP address using the format  $IP:1.2.3.4$ , or a DNS address using the format DNS:  $1$ dap. company.com.

Note: If your printer is using an IPv4 address, then leave this field blank.

4. Click Save.

#### **CREATING A PRINTER CERTIFICATE**

- 1. From the Embedded Web Server, click Settings > Security > Certificate Management.
- 2. In the Device Certificates section, click Generate.
- 3. Configure the settings. For details, refer to [Configuring](#page-65-1) Printer Certificate Defaults.
- 4. Click Generate or Generate and Download.

#### **INSTALLING CERTIFICATES MANUALLY**

For details on how to download the CA certificate automatically, refer to Installing Certificates [Automatically](#page-66-0).

Before you configure Kerberos or domain controller settings, install the CA certificate used for domain controller validation. If you want to use chain validation for the domain controller certificate, then install the entire certificate chain. Each certificate requires a separate PEM (.cer) file.

- 1. From the Embedded Web Server, click Settings > Security > Certificate Management.
- 2. In the Manage CA Certificates section, click Upload CA, then browse to the PEM (.cer) file.

The following is a sample certificate:

```
-----BEGIN CERTIFICATE-----
MIIE1jCCA76gAwIBAgIQY6sV0KL3tIhBtlr4gHG85zANBgkqhkiG9w0BAQUFADBs
...
l3DTbPe0mnIbTq0iWqKEaVne1vvaDt52iSpEQyevwgUcHD16rFy+sOnCaQ==
-----END CERTIFICATE-----
```
3. Click Save.

#### <span id="page-66-0"></span>**INSTALLING CERTIFICATES AUTOMATICALLY**

- 1. From the Embedded Web Server, click Settings > Security > Certificate Management > Configure Certificate Auto Update.
- 2. If you are prompted to join an Active Directory domain, click Join Domain, then type the domain information.
- 3. Select Enable Auto Update.

 $^{\prime}~$  Note: If you want to install the CA certificate without waiting for the scheduled run time, select  $Fetch$ Immediately.

4. Click Save.

#### **VIEWING, DOWNLOADING, AND DELETING CERTIFICATES**

- 1. From the Embedded Web Server, click Settings >Security >Certificate Management.
- 2. Select a certificate from the list.
- 3. Select one or more of the following:
	- Delete: Remove a previously stored certificate.
	- Note: To delete multiple certificates, select the certificates, then click Delete.
	- Download To File: Download or save the certificate as a PEM (.cer) file.
	- Download Signing Request: Download or save the signing request as a .csr file.
	- Install Signed Certificate: Upload a previously signed certificate.

# <span id="page-67-0"></span>Managing Other Access Functions

#### **UNIVERSAL PRINT**

Universal Print is a cloud-based print protocol that provides a simple and secure print solution for Microsoft® 365 users. Universal Print allows administrators to manage printers without the need for on-premises print servers. Universal Print enables users to access cloud printers without the need for print drivers.

You can use the Universal Print page to enable and register your Xerox® device for Universal Print.

#### Prerequisites

- Microsoft Azure AD Account
- Windows 10 Client version 1903 or higher

#### **Universal Print Status**

The Universal Print area displays the registration status of your device for Universal Print. The statuses include the following:

- Device is not currently registered with Universal Print: This status appears when Universal Print is not registered.
- Waiting for user to authenticate: This status appears when registration is in process and the device is waiting for the user to authenticate to Microsoft.com.
- Waiting to finish registration: This status appears when registration is in process and the user has authenticated to Microsoft.com.
- Device is online and registered with Universal Print: This status appears when registration is successful.
- Successfully deregistered printer from Universal Print: This status appears when your local device deregistration is successful.

#### **Registering a Device for Universal Print**

- 1. In the Embedded Web Server, click Settings > Network/Ports > Universal Print.
- 2. To change the default printer name, in the Printer Name field, enter a new name.
- 3. Click Register.

The registration process authenticates the device with Microsoft® Azure® Active Directory.

4. The Register Device window appears. To copy the registration code, click Copy, then click the displayed link: <https://microsoft.com/devicelogin>.

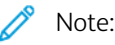

- The registration process needs to complete before the code expires.
- The registration code expires after 15 minutes.
- 5. A Microsoft-managed Web page opens. Do the following:
- a. At the Enter code window, paste the registration code into the Code field, then click Next.
- b. At the Pick an account window, select the appropriate Microsoft® account.

Note: For registration, select an available Microsoft® account. The selected account is used solely to establish a trusted connection for the device with the Universal Print service. After registration, Universal Print does not use the account again.

- c. The Xerox Universal Print window appears. Click Continue, then close the window.
- 6. If the code expires or registration fails, the status appears as Device is not currently registered with Universal Print in the Universal Print area. Repeat the registration process.
- 7. If registration is successful, the status appears as Device is online and registered with Universal Print in the Universal Print area. The device is available as a cloud printer in the Universal Print service.
- 8. To allow users to access the device, the Azure® administrator needs to share the printer in the Microsoft® Azure® portal.
	- a. In a Web browser, go to [https://portal.azure.com/#home,](https://portal.azure.com/#home) then log in using the account previously used to register the device.
	- b. For Azure services, click Universal Print.
	- c. In the Manage area, click Printers.

The list of registered printers appears.

d. Select your printer, then click Share.

The Share printers window appears.

- e. To change the default printer name, update the Share name field for the cloud printer. A unique share name allows the users to easily identify the cloud printer in the network.
- f. To allow access to the cloud printer for everyone in the organization, click the toggle button.
- g. To select the users that you need to share the printer with, in the Select member(s) area, click the names of the users. To locate users, use the search by name option.
- h. Click Share Printer. When printer sharing is complete, a confirmation message appears. After the printer is shared, an authorized user can discover the device using the Add Printer feature in Windows 10. The device appears as a cloud printer in the discovered printers list.
- 9. To add a cloud printer in Windows 10:
	- a. Click Settings > Printers & Scanners > Add a printer or scanner.
	- b. Select the cloud printer in the list of discovered printers, then click Add device.

#### **Administrator Functions for Universal Print**

To Deregister your local device from Universal Print:

- 1. In the Embedded Web Server, click Settings > Network/Ports > Universal Print.
- 2. In the Registration area, click Deregister.
- 3. At the prompt, click OK.
- 4. Wait a few minutes until the displayed status changes to Successfully deregistered printer from Universal Print.
- 5. Click Continue.
- 6. To remove the printer from the Universal Print server, in a Web browser, go to the Azure portal [https://portal.](https://portal.azure.com/#home) [azure.com/#home,](https://portal.azure.com/#home) then log in with your credentials.
- 7. In the Azure portal, for Manage, click Printers, then select your printer.
- 8. Click Delete Printer Share, then click OK.
- 9. Click Unregister, then at the prompt, click Unregister Printer.

Upon completion, a message appears stating that This printer has been successfully unregistered. Additionally, the printer is removed from the list of registered devices.

#### **SCHEDULING ACCESS TO USB DEVICES**

In secure environments, you can configure devices to limit or disable the capabilities of USB host ports.

You can disable the front USB port using access control restrictions. Devices also have a rear USB port designed for card readers and human interface devices, such as a keyboard.

- 1. From the Embedded Web Server, click Settings > Security > Schedule USB Devices.
- 2. Select a device action, then specify when the device performs the action.
- 3. Click Save.

To reactivate use of the USB host ports, for each Disable schedule entry, create an Enable schedule entry.

You can create multiple schedules.

#### **SETTING LOGIN RESTRICTIONS**

To prevent malicious access to a device, you can restrict the number of invalid login attempts and require a lockout time before a user can try to log in again.

Many organizations establish login restrictions for information assets such as workstations and servers. Ensure that device login restrictions also comply with organizational security policies.

- 1. From the Embedded Web Server, click Settings > Security > Login Restrictions.
- 2. Set the login restrictions.
	- Login Failures: Specify the number of times a user can attempt to log in before being locked out.
	- Failure Time Frame: Specify how long a user can attempt to log in before lockout takes place.
	- Lockout Time: Specify how long the lockout lasts.
	- Web Login Timeout: Specify how long a user can be logged in remotely before being logged out automatically.
- 3. Click Save.

#### **CONFIGURING CONFIDENTIAL PRINTING**

Users that print confidential or sensitive information can use the confidential print option. This option allows print jobs to remain in the print queue until the user enters a PIN on the printer control panel.

- 1. From the Embedded Web Server, click Settings > Security > Confidential Print Setup.
- 2. Enter an option for the following:
	- Max Invalid PIN: Set the number of times an invalid PIN can be entered.
		- When the limit is reached, the print jobs for that user name and PIN are deleted.
		- This setting appears only when a formatted, working printer hard disk is installed.
		- To turn off this setting, type 0.
	- Confidential Job Expiration: Set the expiration time for confidential print jobs.
		- Confidential held jobs are stored in the printer until they are released or deleted manually.
		- Changes in this setting do not affect the expiration time for confidential print jobs that are already in the printer memory or hard disk.
		- If the printer is powered off, then all confidential jobs held in the printer memory are deleted.
	- Repeat Job Expiration: Set the expiration time for a repeat print job.

Note: Repeat held jobs are stored in the printer memory for reprinting.

• Verify Job Expiration: Set the expiration time for job verification. After the printer prints the first copy, the printer waits until the expiration time, then prints the remaining copies.

Note: The Verify Jobs option prints one copy to ensure that the quality is satisfactory before printing the remaining copies.

• Reserve Job Expiration: Set the expiration time for reserve job storage. The printer stores print jobs until the expiration time.

Note: Reserve held jobs are automatically deleted after printing.

- **Require All Jobs to be Held:** Set the printer to hold all print jobs.
- Keep Duplicate Documents: Set the printer to print other documents with the same file name without overwriting any of the print jobs.
- 3. Click Save.

#### **ENABLING SOLUTIONS LDAP SETTINGS**

- 1. From the Embedded Web Server, click Settings > Security > Solutions LDAP Settings.
- 2. Select one or more of the following:
	- Follow LDAP Referrals: Search the different servers in the domain for the logged-in user account.
	- LDAP Certificate Verification

Note: To effectuate the changes, restart the device.

3. Click Save.

#### **SHOWING SECURED APPLICATIONS OR FUNCTIONS ON THE HOME SCREEN**

By default, the secured applications or functions are hidden from the printer home screen.

- 1. From the Embedded Web Server, click Settings > Security > Miscellaneous.
- 2. From the Protected Features menu, select Show.
- 3. Click Save.

#### **ENABLING PRINT PERMISSION**

Use this feature for cost control. Whether users are allowed to print color or black and white depends on the permission configuration for the user. For details, refer to [Managing](#page-53-0) Login Methods.

- 1. From the Embedded Web Server, click Settings > Security > Miscellaneous.
- 2. Select Print Permission.
- 3. Click Save.

#### **ENABLING THE SECURITY RESET JUMPER**

If the device is locked down because of a forgotten administrator password or lost network connectivity, to recover the device, you can reset it. Access the controller board and move the reset jumper to cover the middle and exposed prongs.

To ensure that the device is not maliciously reset, secure access to the controller board with a cable lock.

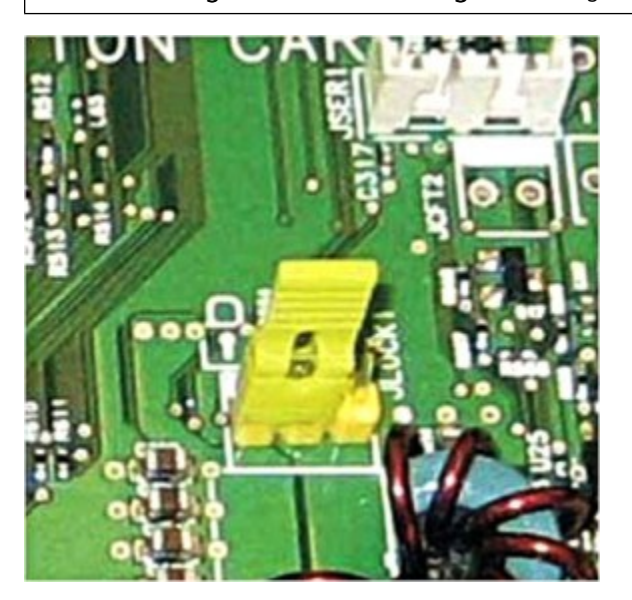

Warning—Potential Damage: Resetting the device deletes all customer data.

The secure reset feature requires that, in the Embedded Web Server, you specify the effect of using the security reset jumper, which is on the controller board.

1. From the Embedded Web Server, click Settings > Security > Miscellaneous.
- 2. From the Security Reset Jumper menu, select one of the following:
	- Enable Guest Access: Provide guests with full access control.
	- No Effect: All protected access controls remain protected.

Warning-Potential Damage: If this option is selected, then the device is locked down and you cannot access the security menus. To replace the device controller board and regain access to the security menus, a service call is required.

- 3. If required, in the Minimum Password Length field, type a value.
- 4. Click Save.

# Securing Data

# **CONFIGURING PRINTER SETTINGS**

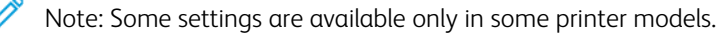

- 1. From the Embedded Web Server, click Settings > Device > Maintenance.
- 2. Depending on the printer model, click Config Menu or Configuration Menu.
- 3. Configure the USB Configuration settings.
	- USB PnP: Change the USB driver mode of the printer to improve its compatibility with a personal computer.
	- USB Scan to Local: Set whether the USB device driver enumerates as a USB Simple device (single interface) or as a USB Composite device (multiple interfaces).
	- USB Speed: Set the USB port to run at full speed and disable its high-speed capabilities.
- 4. Configure the Tray Configuration settings.
	- Show Tray Insert Message: Show a message about the tray status.
	- A5 Loading: Specify the page orientation when loading A5 paper size.
	- Paper Prompts: Set the paper source that the user fills when a prompt to load paper appears.
	- Envelope Prompts: Set the paper source that the user fills when a prompt to load envelope appears.
	- Action for Prompts: Set the printer to resolve paper- or envelope-related change prompts.
- 5. Configure the Reports settings. Print reports about printer menu settings, status and event logs.
	- Menu Settings Page
	- Event Log
	- Event Log Summary
- 6. Configure the Supply Usage and Counters setting. For the Clear Supply Usage History, reset the supply page counter or view the total printed pages.
- 7. Configure Fax Configuration setting. For the Fax Low Power Support, specify the printer power setting when it is in fax mode.
- 8. Configure the Print Configuration settings.
	- Font Sharpening: Set a text point-size value below which the high-frequency screens are used when printing font data. For example, if the value is 24, then all fonts sized 24 points or less use the highfrequency screens.
	- Print Density: Adjust the toner density when printing documents.
	- Copy Density: Adjust the toner density when copying documents.
- 9. Configure the Device Operations settings.
	- Quiet Mode: Set the printer to reduce the amount of noise that it makes when printing.

Note: This setting slows down the overall performance of the printer.

- Panel Menus: Set the printer to show the control panel menus.
- Clear Custom Status: Erase all custom messages.
- Clear all remotely-installed messages
- 10. Configure the Scanner Configuration settings.
	- Scanner Manual Registration
		- Print Quick Test: Print a Quick Test target page.

Note: Ensure that the margin spacing on the target page is uniform all the way around the target. If it is not, then reset the printer margins.

- Front ADF Registration: After you replace the ADF, scanner glass, or controller board, register the ADF manually.
- Flatbed Registration: After you replace the ADF, scanner glass, or controller board, register the flatbed manually.
- Edge Erase: Set the size, in millimeters, of the no-print area around an ADF, or flatbed scan job.
	- ADF Edge Erase
	- Flatbed Edge Erase
- Disable Scanner: If the scanner is not working properly, disable the scanner.
- Tiff Byte Order: Set the byte order of a TIFF-formatted scan output.
- Exact Tiff Rows Per Strip: Set the RowsPerStrip tag value of a TIFF-formatted scan output.
- 11. Click Save.

## **ERASING PRINTER MEMORY**

To erase volatile memory or buffered data in your printer, power off the printer.

To erase nonvolatile memory or individual settings, printer and network settings, security settings, and embedded solutions, do the following:

- 1. From the Embedded Web Server, click Settings > Device > Maintenance.
- 2. In the Erase Printer Memory section, select Sanitize all information on nonvolatile memory.
- 3. If required, in the After erasing all nonvolatile memory section, select either Start initial setup wizard or Leave printer offline after erasing the printer memory.
- 4. Click Start.

# **ERASING PRINTER HARD DISK MEMORY**

Note: This process can take from several minutes to more than an hour. During this time, the printer is unavailable for other tasks.

The following instructions are available only in printer models with a hard disk installed.

- 1. From the Embedded Web Server, click Settings > Device > Maintenance.
- 2. In the Erase Hard Disk section, select Sanitize all information on hard disk.
- 3. Click Start.

# **CONFIGURING PRINTER HARD DISK ENCRYPTION**

Note: Before performing this procedure, read the following information.

- Disk encryption erases the contents of the hard disk. If needed, back up important data from the printer before starting the encryption.
- Do not power off the printer during the encryption process. Loss of data can occur.
- Disk encryption can take from several minutes to more than an hour. During this time, the printer is unavailable for other tasks.

The following instructions are available only in printer models with a hard disk installed.

- 1. From the Embedded Web Server, click Settings > Security > Disk Encryption.
- 2. Click Start encryption.

Note: In the latest firmware version, disk encryption is by default enabled without the option to disable it.

# **RESTORING FACTORY DEFAULT SETTINGS**

 $\mathscr{O}$ Note: Some settings are available only in some printer models.

- 1. From the Embedded Web Server, click Settings > Device > Restore Factory Defaults.
- 2. Select the settings that you want to restore.
	- Restore printer settings: Restore all the printer settings to their default values.
	- Restore network settings: Restore all the network settings to their default values.
	- Restore fax settings: Restore all the fax settings to their default values.
	- Restore app settings: Restore all the app settings to their default values.
- 3. Click Start.

#### **STATEMENT OF VOLATILITY**

Your printer contains various types of memory that can store printer and network settings and user data.

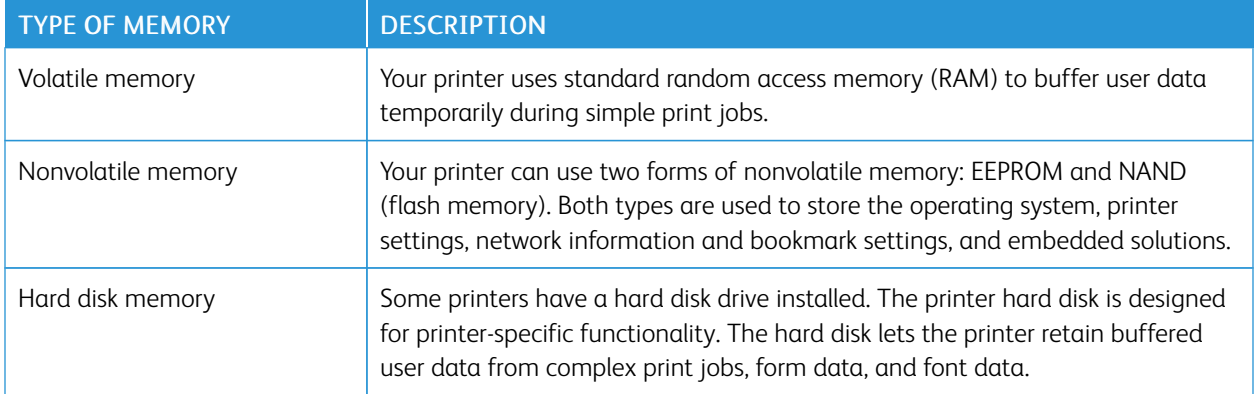

Erase the content of any installed printer memory in the following circumstances:

- The printer is being decommissioned.
- The printer hard disk is being replaced.
- The printer is being moved to a different department or location.
- The printer is being serviced by someone from outside your organization.
- The printer is being removed from your premises for service.
- The printer is being sold to another organization.

# Disposing of a printer hard disk

Note: Some printer models do not have a printer hard disk installed.

In high-security environments, extra steps are needed to ensure that confidential data stored in the printer hard disk cannot be accessed. This precaution is necessary when the printer, or its hard disk, is removed from your premises.

- Degaussing: Flushes the hard disk with a magnetic field that erases stored data
- Crushing: Physically compresses the hard disk to break component parts and render them unreadable
- Milling: Physically shreds the hard disk into small metal bits

Note: Most data can be erased electronically, but the only way to guarantee that all data are completely erased is to destroy physically each hard disk where data is stored.

[Securing](#page-46-0) Printers

# $\overline{\phantom{a}}$

# <span id="page-78-0"></span>Troubleshooting

# This chapter contains:

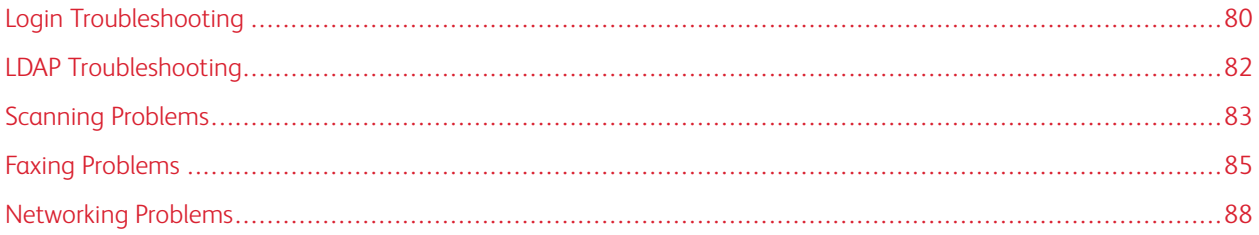

# <span id="page-79-0"></span>Login Troubleshooting

# **USER IS LOCKED OUT**

To resolve the problem, try one or more of the following:

1. Update the allowed number of login failures and lockout time.

Note: This solution is applicable only to some printer models.

It is possible that the user has reached the maximum allowed number of login failures.

- 2. From the Embedded Web Server, click Settings > Security > Login Restrictions.
- 3. Update the allowed number of login failures and the lockout time.
- 4. Click Save.

 $\mathscr{O}$ Note: The new settings take effect after the lockout time expires.

5. Reset or replace the smart card.

Note: Check whether the type of smart card that you are using can be reset. If the card cannot be reset, then replace the card.

# **USER IS LOGGED OUT AUTOMATICALLY**

To resolve the problem, increase the Screen Timeout value.

- 1. From the Embedded Web Server, click Settings > Device > Preferences.
- 2. Increase the Screen Timeout value.
- 3. Click Save.

# **USER CANNOT ACCESS APPLICATIONS OR FUNCTIONS**

Ensure that the user is assigned to a group that has access to the applications and functions.

For details, refer to [Managing](#page-53-0) Login Methods.

# **KDC AND MFP CLOCKS ARE OUT OF SYNC**

Ensure that the date and time settings on the printer are correct.

For details, refer to [Setting](#page-58-0) the Date and Time.

# **DOMAIN CONTROLLER CERTIFICATE IS NOT INSTALLED**

Ensure that the correct certificate is installed on the printer.

For details, refer to Managing [Certificates.](#page-65-0)

# **KDC IS NOT RESPONDING WITHIN THE REQUIRED TIME**

To resolve the problem, try one or more of the following:

- Ensure that the IP address or host name of the KDC is correct.
- Ensure that the KDC is available in the configuration file. You can add multiple KDCs in the configuration file.
- Ensure that the server and firewall settings are configured to allow communication between the printer and the KDC server on port 88.

# <span id="page-81-0"></span>LDAP Troubleshooting

# **LDAP LOOKUPS FAIL**

To resolve the problem, try one or more of the following:

1. Ensure that the server and firewall settings are configured to allow communication between the printer and the LDAP server on port 389 and port 636. The default ports are port 389 and port 636.

If reverse DNS lookup is not used in your network, then disable Reverse IP Lookups in the Kerberos settings.

- 2. To disable Reverse IP Lookups:
	- a. From the Embedded Web Server, click Settings > Security.
	- b. In the Network Accounts section, click Kerberos.
	- c. In the Miscellaneous Settings section, select Disable Reverse IP Lookups.
	- d. Click Save and Verify.
- 3. If the LDAP server requires SSL, then enable SSL for LDAP lookups. Some solutions that provide authentication require you to enable SSL for LDAP lookups.
- 4. Narrow the LDAP search base to the lowest possible scope that includes all necessary users.
- 5. Ensure that all LDAP attributes that are being searched for are correct.

# <span id="page-82-0"></span>Scanning Problems

#### **CANNOT SCAN TO THE SELECTED DESTINATION**

- 1. Ensure that the destination is valid. From the Embedded Web Server, access the configuration page for the application, then confirm the destination network address.
- 2. If the printer and destination are in different domains, then ensure that the domain information is specified. From the Embedded Web Server, access the configuration page for the application, and then enter the appropriate domain information.
- 3. Ensure that the printer is connected to the network.
- 4. Ensure that the user name and password are correct.
- 5. Ensure that the user has permission to save scans to the destination.
	- a. From the Embedded Web Server, access the configuration page for the application.
	- b. In the Scan Destination section, select the destination to configure.
	- c. In the Authentication Options section, select the correct authentication type, and if necessary, type the correct authentication credentials.
	- d. Apply the changes.
- 6. Ensure that a file with the default file name does not exist in the destination.
- 7. Remove the old file from the destination, or configure the application to do the following:
	- a. Allow users to type a file name.
	- b. Append the time stamp.
	- c. Overwrite the existing file.
- 8. Configure the firewall to allow communication with the subnet in which the printer is located. For details, contact your system administrator.
- 9. Ensure that the printer and destination have the same subnet. For details, contact your system administrator.
- 10. Ensure that the LDAP settings are configured properly in your printer setup and in the setup dialog. For details, contact your system administrator.

#### **LICENSE ERROR**

Contact customer support.

# **AN ERROR OCCURS WHEN OPENING A SECURE PDF FILE**

Ensure that the PDF version for the device is not set to A-1a.

- 1. From the Embedded Web Server, do one of the following:
	- Click Settings > Email > Email Defaults.
	- Click Settings > FTP.
- 2. In the PDF Settings section, select a PDF Version, except A-1a.
- 3. Click Save.

# <span id="page-84-0"></span>Faxing Problems

#### **CANNOT RECEIVE FAXES FROM ONE SENDER**

If you cannot receive faxes from one sender, try one or more of the following:

- 1. Ensure that the sender used the correct fax number.
- 2. Check if the fax has no caller ID and station name. Ensure that the sender is not using a private caller ID and has configured the fax station name.
- 3. Ensure that the sender fax number is not blocked.
	- a. From the Embedded Web Server, click Settings > Fax > Fax Setup.
	- b. In the Fax Receive Settings menu, click Admin Controls, then select Banned Fax List. If the fax sender number is listed, then remove the number.
	- c. Click Save.
- 4. Generate fax logs and identify the status message. From the Embedded Web Server, click Reports > Fax > Fax Job Log.

# **CANNOT RECEIVE FAXES FROM ALL SENDERS**

Try one or more of the following:

- 1. Ensure that the printer is configured to receive faxes.
	- a. From the Embedded Web Server, click Settings > Fax > Fax Setup.
	- b. From the Fax Receive Settings menu, click Admin Controls, then select Enable Fax Receive.
	- c. Click Save.
- 2. If using a distinctive ring service, then confirm that the printer is configured properly to pick up the correct ring pattern.
	- a. From the Embedded Web Server, click Settings > Fax > Fax Setup.
	- b. From the Fax Receive Settings menu, click Admin Controls, then select the Answer On setting that matches the phone number that is intended for faxes.
	- c. Click Save.
- 3. Reduce the Max Receive speed.
	- a. From the Embedded Web Server, click Settings > Fax > Fax Setup.
	- b. From the Fax Receive Settings menu, click Admin Controls, and then reduce the Max Speed.
	- c. Click Save.
- 4. Check the fax forwarding setting.

Note: This feature is available only in some printer models.

a. From the Embedded Web Server, click Settings > Fax > Fax Setup.

- b. From the Fax Receive Settings menu, click **Admin Controls**, then select any setting for Fax Forwarding, except for Forward.
- c. Click Save.
- 5. Ensure that no other phone number is competing with the printer.
	- a. From the Embedded Web Server, click Settings > Fax > Fax Setup.
	- b. From the Fax Receive Settings menu, change the value for Rings to Answer.
	- c. Click Save.
- 6. Generate fax logs and identify the status message. From the Embedded Web Server, click Reports > Fax > Fax Job Log.

#### **CANNOT SEND FAXES TO ONE DESTINATION**

Try one or more of the following:

- 1. Ensure that you entered the correct fax number.
- 2. Reduce the maximum send speed.
	- a. From the Embedded Web Server, click Settings > Fax > Fax Setup.
	- b. From the Fax Send Settings menu, click Admin Controls > Max Speed, then select a lower setting.
	- c. Click Submit.
- 3. Generate fax logs and identify the status message. From the Embedded Web Server, click Reports > Fax > Fax Job Log.

# **CANNOT SEND TO ALL FAX DESTINATIONS**

Try one or more of the following:

- 1. Ensure that the printer is not configured for Fax Server mode.
	- a. From the Embedded Web Server, click Settings > Fax.
	- b. Ensure that Fax is selected in Fax Mode.
- 2. Ensure that the printer is configured to send faxes.
	- a. From the Embedded Web Server, click Settings > Fax > Fax Setup.
	- b. From the Fax Send Settings menu, click Admin Controls, then select Enable Fax Scans.
	- c. Click Save.
- 3. Check if you are using a Private Automated Branch Exchange (PABX) telephone system. PABX is a telephone network that allows a single access number to offer multiple lines to outside callers. PABX also provides a range of external lines to internal callers or personnel. If you are using a PABX, then do the following:
	- a. From the Embedded Web Server, click Settings > Fax > Fax Setup.
	- b. From the Fax Send Settings menu, select Behind a PABX.
	- c. Click Save.
- 4. Check if you have entered the proper dialing prefix.
	- a. From the Embedded Web Server, click Settings > Fax > Fax Setup.
	- b. From the Fax Send Settings menu, click Admin Controls, and then check the value entered in the Dial Prefix field.
	- c. If necessary, add the dialing prefix that you want to use, and then click Save.
- 5. Reduce the Max Send speed.
	- a. From the Embedded Web Server, click Settings > Fax > Fax Setup.
	- b. From the Fax Send Settings menu, click Admin Controls > Max Speed, and then select a lower setting.
	- c. Click Save.
- 6. Ensure that you have entered a station ID and station number.
	- a. From the Embedded Web Server, click Settings > Fax > Fax Setup.
	- b. From the Fax Send Settings menu, make sure that the Fax Name and Fax Number fields are not blank.
	- c. Click Save.
- 7. Generate fax logs and identify the status message. From the Embedded Web Server, click Reports > Fax > Fax Job Log.

# <span id="page-87-0"></span>Networking Problems

# **PRINTER IS NOT COMMUNICATING ON THE NETWORK**

Try one or more of the following:

- 1. Check the network status.
	- a. From the Embedded Web Server, click Reports > Network > Network Setup Page.
	- b. In the Standard Network Card section, check the Card Status.
	- c. If the printer is disconnected, for a wired connection, ensure that the Ethernet cable is properly connected.
	- d. If the printer is disconnected, for a wireless connection, check the printer wireless connection. For details, refer to [Connecting](#page-45-0) to a Wireless Network.
- 2. Check the printer port access.
	- a. From the Embedded Web Server, click Settings > Network/Ports > TCP/IP > TCP/IP Port Access.
	- b. If necessary, enable ports. For details, refer to [Configuring](#page-47-0) TCP/IP Port Access Settings.
	- c. Click Save.
- 3. Check the Restricted Server List.
	- a. From the Embedded Web Server, click Settings > Network/Ports > TCP/IP.
	- b. Locate the Restricted Server List, then check for the printer IP address.
	- c. If the printer IP address is listed, then remove it.
	- d. Click Save.
- 4. Ensure that communication is not blocked by a firewall or workplace VPN.

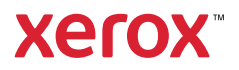